# EasyMP Network Projection Operation Guide

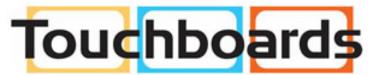

205 Westwood Ave, Long Branch, NJ 07740 Phone: 866-94 BOARDS (26273) / (732)-222-1511 Fax: (732)-222-7088 | E-mail: sales@touchboards.com

# Contents

| Introduction to EasyMP Network Projection                                             | 7  |
|---------------------------------------------------------------------------------------|----|
| EasyMP Network Projection Features                                                    | 7  |
| Display Options                                                                       | 7  |
| Multi-Screen Display Function                                                         | 8  |
| Movie Sending Mode                                                                    | 8  |
| Presentation Mode                                                                     | 9  |
| Distribution Function                                                                 | 9  |
| Connection Modes                                                                      | 10 |
| Quick Connection Mode                                                                 | 10 |
| Advanced Connection Mode                                                              | 10 |
| Setting Up EasyMP Network Projection for the First Time                               | 12 |
| Installing the Software                                                               |    |
| EasyMP Network Projection System Requirements                                         | 12 |
| Installing EasyMP Network Projection (Windows)                                        | 14 |
| Installing EasyMP Network Projection (Mac OS X)                                       | 15 |
| Setting Up the Projector                                                              | 15 |
| Connection Methods for Various Network Environments                                   | 15 |
| Setting Up a Projector to Connect in Quick Connection Mode                            | 17 |
| Setting Up a Projector to Connect in Advanced Connection Mode (Wireless)              |    |
| Setting Up a Projector to Connect in Advanced Connection Mode (Wired)                 | 20 |
| Connecting to the Projector and Projecting Images                                     | 22 |
| Connection Methods                                                                    |    |
| Connecting the Projector and a Computer Directly Using Wireless Communication         | 22 |
| Connecting the Projector and a Computer over a Network System (Wireless)              |    |
| Connecting the Projector and a Computer over a Network System (Wired)                 |    |
| Selecting the Projector Search Method                                                 | 31 |
| Search Methods                                                                        | 31 |
| Searching for Network Projectors Automatically                                        | 32 |
| Searching for Network Projectors by Specifying an SSID, IP Address, or Projector Name | 33 |
| Searching for Network Projectors Using a Profile                                      | 34 |

| Profiles for Search                                                                    | 35   |
|----------------------------------------------------------------------------------------|------|
| Performing a Profile Search                                                            | 35   |
| Making a Profile                                                                       | 36   |
| Managing a Profile                                                                     | . 39 |
| Controlling the Projected Display                                                      | 42   |
| Hiding Computer Operations                                                             | 42   |
| Switching the Input Source                                                             | 43   |
| Finishing Projecting Images                                                            | . 44 |
| Using Additional Functions                                                             | 45   |
| Changing the Computer Projection Source                                                | 45   |
| Projecting Only a PowerPoint Slide Show                                                | 45   |
| Projecting Movies                                                                      | . 46 |
| Supported Movie Files                                                                  | 47   |
| Using Movie Sending Mode                                                               | 47   |
| Projecting Images Using the Multi-Screen Display Function                              | 50   |
| Multi-Screen Display Examples                                                          | 51   |
| Setting Up Multi-Screen Display                                                        | 53   |
| Enabling the Virtual Display Driver (Windows)                                          | 54   |
| Arranging the Multi-Screen Display (Windows)                                           | 55   |
| Arranging the Multi-Screen Display (Mac OS X)                                          | 60   |
| Projecting Images to the Arranged Multi-Screen Display                                 | 64   |
| Projecting One Computer Screen from Multiple Projectors                                | 66   |
| Solving Problems                                                                       | . 68 |
| Solving Network Connection Problems                                                    | 68   |
| Solutions When You Cannot Connect Using Quick Connection Mode                          | 68   |
| Solutions When You Cannot Connect Projectors Using Advanced Connection Mode (Wireless) | . 70 |
| Solutions When You Cannot Connect Projectors Using Advanced Connection Mode (Wired)    | 72   |
| Solving Problems During Projection                                                     | 73   |
| Solutions When the Computer Screen is Not Displayed Properly                           | 73   |
| Solutions When the Screen is Not Projected Properly                                    | 74   |
| Solutions When Audio is Not Played Properly                                            | 74   |
| Error Messages List                                                                    | . 75 |
| Error Messages when Starting up EasyMP Network Projection                              | 75   |

| Error Messages when Searching for and Selecting Projectors                           | 76  |
|--------------------------------------------------------------------------------------|-----|
| Error Messages when Projecting                                                       | 78  |
| Event ID List                                                                        | 78  |
| Screen Summary                                                                       | 81  |
| Select Connection Mode Screen                                                        | 81  |
| Search and Connect Screen                                                            | 82  |
| Profiles                                                                             | 86  |
| Save in the profile                                                                  | 86  |
| Edit profile                                                                         | 87  |
| Set options                                                                          | 89  |
| Set options - General settings                                                       | 89  |
| Set options - Adjust performance                                                     | 92  |
| Set options - Audio Output                                                           | 93  |
| Toolbar                                                                              | 94  |
| Select target projector                                                              | 96  |
| Projector control                                                                    | 98  |
| Movie Sending Mode                                                                   | 99  |
| Add-Remove Virtual Display                                                           | 100 |
| Appendix                                                                             | 102 |
| Updating and Uninstalling the Software                                               | 102 |
| Getting the Latest Version of the Application                                        | 102 |
| Uninstalling EasyMP Network Projection (Windows XP/Windows Vista/Windows 7)          | 102 |
| Uninstalling EasyMP Network Projection (Windows 8)                                   | 103 |
| Uninstalling EasyMP Network Projection (Mac OS X)                                    | 103 |
| Supported Resolutions and Colors                                                     | 104 |
| Supported Resolutions                                                                | 104 |
| Display Color                                                                        | 104 |
| Limitations                                                                          | 105 |
| Connection Limitations                                                               | 105 |
| Limitations when Projecting from Windows Photo Gallery or Windows Live Photo Gallery | 105 |
| Limitations in Windows Aero                                                          | 106 |
| Limitations when Projecting from Windows Media Center                                | 107 |
| Notices                                                                              | 107 |

| Copyright Notice      | 107 |
|-----------------------|-----|
| About Notations       | 108 |
| General Notice        | 108 |
| Copyright Attribution | 109 |

# Introduction to EasyMP Network Projection

See the information here to learn more about EasyMP Network Projection software.

EasyMP Network Projection Features Display Options Connection Modes

# **EasyMP Network Projection Features**

You can use EasyMP Network Projection software to project images from your computer to the projector over a network. Sharing the projector over a network allows you to project images from different computers without having to change cable connections, as well as project images from a remote location.

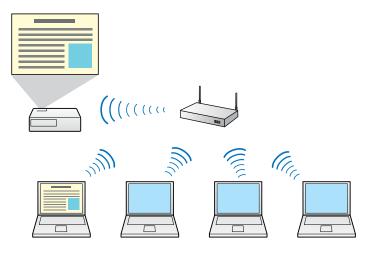

Parent topic: Introduction to EasyMP Network Projection

# **Display Options**

You can use a variety of display options for projecting images.

Multi-Screen Display Function Movie Sending Mode Presentation Mode

#### **Distribution Function**

#### Parent topic: Introduction to EasyMP Network Projection

### **Multi-Screen Display Function**

You can project different images from up to four projectors that are connected to one computer. This allows you to project complex data, such as a business report, in an extra-wide landscape format.

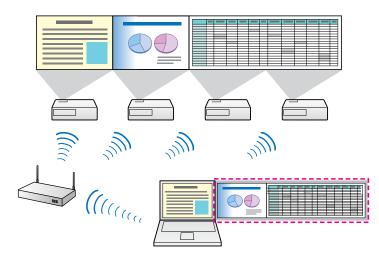

Parent topic: Display Options

#### **Related topics**

Projecting Images Using the Multi-Screen Display Function

### **Movie Sending Mode**

You can play movies smoothly by sending movie files directly to the projector.

Note: This function is only available for supported models.

Parent topic: Display Options

**Related topics** 

**Projecting Movies** 

### **Presentation Mode**

You can project a PowerPoint slide show from your computer without displaying any other distracting computer content. While using Presentation Mode, a black screen is projected when the PowerPoint slide show is not playing.

Parent topic: Display Options

#### **Related tasks**

Projecting Only a PowerPoint Slide Show

### **Distribution Function**

You can project the same computer image simultaneously from up to four projectors connected to the same network.

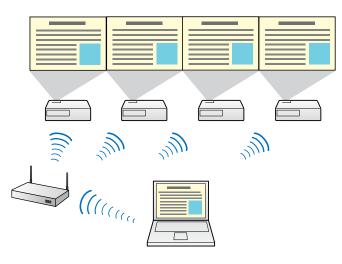

**Note:** You cannot connect multiple networked computers to one projector at the same time.

#### Parent topic: Display Options

#### **Related tasks**

Projecting One Computer Screen from Multiple Projectors

## **Connection Modes**

You can use the following methods to connect a computer to a projector over a network by using EasyMP Network Projection.

Quick Connection Mode

Advanced Connection Mode

Parent topic: Introduction to EasyMP Network Projection

### **Quick Connection Mode**

You can connect the projector and the computer directly using wireless communication. This allows you to project the computer screen without making any complicated network settings.

Quick Connection Mode is only available when you install the wireless LAN unit on the projector.

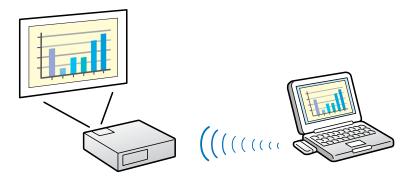

Parent topic: Connection Modes

#### **Related tasks**

Setting Up a Projector to Connect in Quick Connection Mode Connecting the Projector and a Computer Directly Using Wireless Communication

### **Advanced Connection Mode**

You can connect the projector and the computer using an existing network system. To use Advanced Connection Mode, you need to connect the projector to an access point or to a network hub.

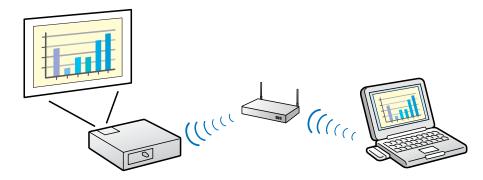

#### Parent topic: Connection Modes

#### **Related tasks**

Setting Up a Projector to Connect in Advanced Connection Mode (Wireless) Setting Up a Projector to Connect in Advanced Connection Mode (Wired) Connecting the Projector and a Computer over a Network System (Wireless) Connecting the Projector and a Computer over a Network System (Wired)

# Setting Up EasyMP Network Projection for the First Time

Follow these instructions before connecting a computer to the projector over a network.

Installing the Software Setting Up the Projector

## Installing the Software

Install EasyMP Network Projection from the EPSON Projector Software CD-ROM supplied with your projector (if available) or by downloading it from the Epson Web site.

#### Note:

- If the language selected for the installation differs from the language of the operating system being used, the screens may not be displayed correctly.
- If a previous version of EasyMP Network Projection is already installed on your computer, uninstall it first and then install EasyMP Network Projection.

EasyMP Network Projection System Requirements Installing EasyMP Network Projection (Windows) Installing EasyMP Network Projection (Mac OS X)

Parent topic: Setting Up EasyMP Network Projection for the First Time

#### **Related tasks**

Getting the Latest Version of the Application

### **EasyMP Network Projection System Requirements**

Your computer must meet the following system requirements to use the EasyMP Network Projection software.

| Requirement      | Windows                                     | Мас                                       |
|------------------|---------------------------------------------|-------------------------------------------|
| Operating system | Windows XP                                  | Mac OS X                                  |
|                  | Professional (32-bit)                       | • 10.4.x (32-bit)                         |
|                  | Home Edition (32-bit)                       | • 10.5.1 or later (32-bit)                |
|                  | Tablet PC Edition (32-bit)                  | • 10.6.x (32- and 64-bit)                 |
|                  | Windows Vista                               | • 10.7.x (32- and 64-bit)                 |
|                  | Ultimate (32-bit)                           | • 10.8.x (64-bit)                         |
|                  | Enterprise (32-bit)                         | • 10.9.x (64-bit)                         |
|                  | Business (32-bit)                           | (Mac OS X 10.4.11, 10.5.8, 10.6.8,        |
|                  | Home Premium (32-bit)                       | 10.7.3, 10.8.0, or 10.9.0<br>recommended) |
|                  | Home Basic (32-bit)                         |                                           |
|                  | Windows 7                                   |                                           |
|                  | Ultimate (32- and 64-bit)                   |                                           |
|                  | Enterprise (32- and 64-bit)                 |                                           |
|                  | Professional (32- and 64-bit)               |                                           |
|                  | Home Premium (32- and 64-bit)               |                                           |
|                  | Home Basic (32-bit)                         |                                           |
|                  | Starter (32-bit)                            |                                           |
|                  | Windows 8                                   |                                           |
|                  | • Windows 8 (32- and 64-bit)                |                                           |
|                  | • Windows 8 Pro (32- and 64-bit)            |                                           |
|                  | • Windows 8 Enterprise (32- and 64-bit)     |                                           |
|                  | Windows 8.1                                 |                                           |
|                  | • Windows 8.1 (32- and 64-bit)              |                                           |
|                  | • Windows 8.1 Pro (32- and 64-bit)          |                                           |
|                  | Windows 8.1 Enterprise (32- and 64-<br>bit) |                                           |

| Requirement     | Windows                                     | Мас                                      |
|-----------------|---------------------------------------------|------------------------------------------|
| CPU             | Mobile Pentium III 1.2 GHz or faster        | Power PC G3 900 MHz or faster            |
|                 | (Pentium M 1.6 GHz or faster recommended)   | (CoreDuo 1.83 GHz or faster recommended) |
| Memory          | 256 MB or more                              |                                          |
|                 | (512 MB or more recommended)                |                                          |
| Hard disk space | 20 MB or more                               |                                          |
| Display         | Resolution between 1024 × 768 (XGA) an      | d 1920 × 1200 (WUXGA)                    |
|                 | 16-bit color or greater (approximately 32,0 | 000 display colors)                      |

#### Note:

- Operation is not guaranteed for Windows XP without any service packs installed, or Windows XP Service Pack 1.
- Operation is not guaranteed for Mac OS X 10.5.0 because the Firewall settings are not set correctly when the version is updated.

Parent topic: Installing the Software

### Installing EasyMP Network Projection (Windows)

Install EasyMP Network Projection on your computer.

**Note:** You need administrator authority to install the software.

- 1. Turn on your computer.
- 2. Make sure all running applications are closed.
- 3. Do one of the following:
  - Insert the EPSON Projector Software CD-ROM into the computer (if available) and continue with these steps.
  - If you downloaded the software from the Epson Web site, follow the on-screen instructions to install the software.

The installer starts automatically.

- 4. If the installer does not start automatically, open the CD-ROM drive from **My Computer** (or **Computer**), and then double-click **InstallNavi.exe** or **EMP\_NSCInst.exe**.
- 5. Follow the on-screen instructions to install.

Parent topic: Installing the Software

### Installing EasyMP Network Projection (Mac OS X)

Install EasyMP Network Projection on your computer.

- 1. Turn on your computer.
- 2. Make sure all running applications are closed.
- 3. Do one of the following:
  - Insert the EPSON Projector Software CD-ROM into the computer (if available) and continue with these steps.
  - If you downloaded the software from the Epson Web site, follow the on-screen instructions to install the software.
- 4. Double-click the **EMP\_NPInstaller.mpkg** icon in the EPSON window.

Installation starts.

5. Follow the on-screen instructions to install.

Parent topic: Installing the Software

# **Setting Up the Projector**

Follow these instructions to select a connection method between a computer and the projector, and then set up the projector.

Connection Methods for Various Network Environments Setting Up a Projector to Connect in Quick Connection Mode Setting Up a Projector to Connect in Advanced Connection Mode (Wireless) Setting Up a Projector to Connect in Advanced Connection Mode (Wired)

Parent topic: Setting Up EasyMP Network Projection for the First Time

### **Connection Methods for Various Network Environments**

You can choose a connection mode to suit your network environment.

Check how the projector is connected to the network system (wireless or wired) and the communication path from the computer to the projector.

Depending on your projector, some connection methods may not be available. See the *User's Guide* supplied with the projector for more details.

• To connect the projector to the computer directly using wireless communication:

Use Quick Connection Mode.

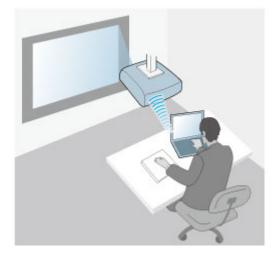

• To connect the projector to the computer using a wireless network system:

Use Advanced Connection Mode.

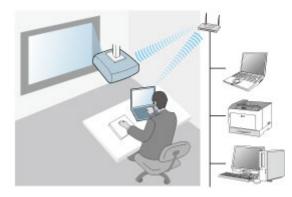

• To connect the projector to the computer using a wired network system:

#### Use Advanced Connection Mode.

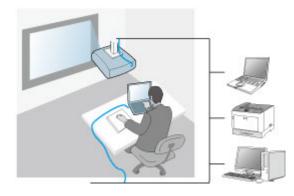

Parent topic: Setting Up the Projector

#### **Related tasks**

Setting Up a Projector to Connect in Quick Connection Mode Setting Up a Projector to Connect in Advanced Connection Mode (Wireless) Setting Up a Projector to Connect in Advanced Connection Mode (Wired)

### Setting Up a Projector to Connect in Quick Connection Mode

To connect a computer directly to the projector using wireless communication, you need to select network settings on the computer and the projector.

- 1. Select the necessary settings to connect your computer to a wireless LAN. See the documentation supplied with your computer for more details.
- 2. Install the wireless LAN unit in the projector, if necessary. See the *User's Guide* supplied with the projector for more details.
- 3. Turn on the projector.
- 4. Press the **Menu** button on the remote control or the control panel, select the **Network** menu, and select **Network Configuration**.
- 5. Select Wireless LAN.

A screen like one of the following is displayed.

|                          |                                                                 | etwork settings                                                                                                    | Basic           |                                          | Return C         |
|--------------------------|-----------------------------------------------------------------|----------------------------------------------------------------------------------------------------|-----------------|------------------------------------------|------------------|
| Basic                    | Wireless LAN Power                                              | 0 0 0 0                                                                                                    | Wireless LAN    | Wireless LAN Power<br>Connection Mode    | Off<br>Quick     |
| Wireless LAN             | Wi-Fi Protected Setup<br>Wireless LAN system<br>Connection Mode | To Setup Wizard<br>802.11b/g/n 802.11b/g<br>Ouck 3 Advanced                                                                                                    | Security        | Channel<br>Wireless LAN Sys.             | 1ch<br>802.11b/g |
| Security                 | SSID Auto Setting                                               | Listen                                                                                                    | Wired LAN       | SSID Auto Setting<br>SSID<br>IP Settings | Off              |
| Wired LAN                | Search Access Point                                             | To Search View                                                                                                    | Mail            | SSID Display                             | Off              |
| Administrator<br>Setting | Channel<br>551D Display                                         | Can tel anna Can tel anna Can t | Others          | IP Address Display                       | Off              |
| Reset                    | DHCP<br>IP Address                                              | s On s Off                                                                                                    | Reset           |                                          |                  |
| Setup complete           | Subnet Mask<br>Gateway Address                                  | 255.725.755.880<br>192.568.798.801                                                                                                    | Complete        |                                          |                  |
|                          | IP Address Display                                              | On Off                                                                                                    |                 |                                          |                  |
|                          | MAC Address                                                     | 10.00.00.00.00                                                                                                    |                 |                                          |                  |
|                          | Region Code                                                     |                                                                                                    | [Esc] /[@] :Ret | urn [�]:Select                           |                  |

- 6. Select On for Wireless LAN Power.
- 7. Select Quick for Connection Mode.
- 8. Select other options as necessary for your network. See the *User's Guide* supplied with the projector for more details.
- 9. Select security settings on the **Security** menu as necessary for your network. Check with your network administrator for more information on making the correct settings.
- 10. When you have finished making settings, select **Setup Complete** or **Complete** and follow the onscreen instructions to save your settings and exit the menus.

#### Parent topic: Setting Up the Projector

#### **Related tasks**

Connecting the Projector and a Computer Directly Using Wireless Communication

### Setting Up a Projector to Connect in Advanced Connection Mode (Wireless)

To connect a computer to the projector over a wireless LAN, you need to select network settings on the computer and the projector.

- 1. Contact your network administrator and write down the settings for the access point, such as the SSID and security settings.
- 2. Connect the computer to the network.

**Note:** To set up a network connection, if necessary, see the documentation supplied with your computer or network adapter.

- 3. Install the wireless LAN unit in the projector, if necessary. See the *User's Guide* supplied with the projector for more details.
- 4. Turn on the projector.
- 5. Press the **Menu** button on the remote control or the control panel, select the **Network** menu, and then select **Network Configuration**.
- 6. Select Wireless LAN.

A screen like one of the following is displayed.

|                  | No.                   | etwork settings  | Profe                                                                                                    |                    |           |
|------------------|-----------------------|------------------|----------------------------------------------------------------------------------------------------|--------------------|-----------|
| -                |                       | Return           | Basic                                                                                                    | Wireless LAN Power | Off       |
| Basic            | Wireless LAN Power    |                  | Wireless LAN                                                                                                    | Connection Mode    | Quick     |
| -                | Wi-Fi Protected Setup | To Setup Wizard  | Hireless Link U                                                                                                 | Channel            | 1ch       |
| Wireless LAN     | Wireless LAN system   | 802411b/g/n      | Security                                                                                                    | Wireless LAN Sys.  | 802.11b/g |
|                  | Connection Mode       | Advanced         |                                                                                                    | SSID Auto Setting  | Off       |
| Security         | SSID Auto Setting     | t off            | Wired LAN                                                                                                    | SSID               |           |
|                  | SSID                  | 1826181          |                                                                                                    | IP Settings        |           |
| Wired LAN        | Search Access Point   | To Search View   | Mail                                                                                                    | SSID Display       | Off       |
| Administrator    | Chamel                |                  | Concession of the second second second second second second second second second second second second second se | IP Address Display | Off       |
| Setting          | SSID Display          | Cn Off           | Others                                                                                                    |                    |           |
| Reset            | DHCP                  | j On 🚺 Off       |                                                                                                    |                    |           |
| Meser            | IP Address            | 152.168.208.186  | Reset                                                                                                    |                    |           |
| Setup complete   | Subnet Mask           | 203.233.233.466  |                                                                                                    |                    |           |
| an ind completie | Gateway Address       | 117, 168,798,801 | Complete                                                                                                    |                    |           |
|                  | IP Address Display    | Change Off       |                                                                                                    |                    |           |
|                  | MAC Address           | 10.00.00.00.00   | (FE 1 (61 ) .                                                                                                   |                    |           |
|                  | Region Code           | III III          | (LESC]/LO]:Ret                                                                                                  | urn [�]:Select     |           |

7. Select On for Wireless LAN Power.

Note: Depending on the projector model, you may need to select Wireless LAN On as the Wireless Mode setting in the Network menu instead.

- 8. Select Advanced for Connection Mode.
- 9. Select other options as necessary for your network. See the *User's Guide* supplied with the projector for more details.
- 10. Select security settings on the **Security** menu as necessary for your network. Check with your network administrator for more information on making the correct settings.
- 11. When you have finished making settings, select **Setup Complete** or **Complete**, and follow the onscreen instructions to save your settings and exit the menus.

Parent topic: Setting Up the Projector

#### **Related tasks**

Connecting the Projector and a Computer over a Network System (Wireless)

### Setting Up a Projector to Connect in Advanced Connection Mode (Wired)

To connect a computer to the projector using a wired LAN, you need to select network settings on the computer and the projector.

1. Contact your network administrator and check that DHCP is available under the current network environment.

Note: If DHCP is not available, write down the following values that are available for your projector.

- IP Address
- Subnet Mask
- Gateway Address
- 2. Connect the computer to the network.

**Note:** To set up a network connection, if necessary, see the documentation supplied with your computer or network adapter.

- 3. Connect a LAN cable to the projector.
- 4. Turn on the projector.
- 5. Press the **Menu** button on the remote control or the control panel, select the **Network** menu, and select **Network Configuration**.
- 6. Select Wired LAN.

A screen like one of the following is displayed.

|                          | N N                                          | etwork settings                          | Basic          |                    | (Return 🕘 ) |
|--------------------------|----------------------------------------------|------------------------------------------|----------------|--------------------|-------------|
|                          |                                              | Réturn                                   | Dasic          | IP Settings        | Return      |
| Dasic                    | DHCP                                         | 01 01 01 01 01 01 01 01 01 01 01 01 01 0 | Wireless LAN   | IP Address Display | Off         |
| Wireless LAN             | IP Address<br>Subnet Mask<br>Gateway Address | 725.725.725.000                          | Security       |                    |             |
| Security                 | IP Address Display                           |                                          | Wired LAN      | )                  |             |
| Wired LAN                |                                              |                                          | Mail           |                    |             |
| Administrator<br>Setting |                                              |                                          | Others         | ĺ                  |             |
| Reset                    |                                              |                                          | Reset          |                    |             |
| Setup complete           |                                              |                                          | Complete       |                    |             |
|                          |                                              |                                          | [Esc] /[@] :Re | turn [�]:Select    |             |

- 7. Select IP settings as necessary.
  - DHCP is available: Set **DHCP** to **On**.
  - DHCP is not available: Set **DHCP** to **Off** and enter the projector's IP Address, Subnet Mask, and Gateway Address values as necessary.
- 8. When you have finished making settings, select **Setup Complete** or **Complete**, and follow the onscreen instructions to save your settings and exit the menus.

#### Parent topic: Setting Up the Projector

### **Related tasks**

Connecting the Projector and a Computer over a Network System (Wired)

# **Connecting to the Projector and Projecting Images**

Follow these instructions to connect the computer and the projector over a network, and to project images from your computer's screen using the projector.

Make sure you have already set up EasyMP Network Projection and selected a connection mode for the projector.

Connection Methods Selecting the Projector Search Method Controlling the Projected Display Finishing Projecting Images

Related topics

Installing the Software Setting Up the Projector

# **Connection Methods**

You can select a suitable method to connect the computer and the projector over a network depending on your network environment.

Connecting the Projector and a Computer Directly Using Wireless Communication Connecting the Projector and a Computer over a Network System (Wireless) Connecting the Projector and a Computer over a Network System (Wired)

Parent topic: Connecting to the Projector and Projecting Images

### **Connecting the Projector and a Computer Directly Using Wireless Communication**

When your projector is set up as indicated below, you can connect the projector and a computer directly using wireless communication to project the computer's screen.

- The wireless LAN unit is installed in the projector.
- The projector's connection method is set to Quick.

#### Note:

- When you connect the projector and a computer directly using wireless communication, the connection between the computer and an access point is disconnected.
- Make sure you turn on your computer's wireless communication function.

1. Press the LAN button on the remote control.

The LAN standby screen is projected.

| [LAN]                                                               |                         |
|---------------------------------------------------------------------|-------------------------|
| Projector Name<br>SSID<br>IP Address<br>IP Address ((p))<br>Keyword | : EB****<br>:<br>:<br>: |

- 2. Start EasyMP Network Projection.
  - Windows XP, Windows Vista, and Windows 7: Click Start, select Programs (or All Programs), EPSON Projector, EasyMP Network Projection, and then click EasyMP Network Projection Ver.X.XX.
  - Windows 8.x: Navigate to the Apps screen and select EasyMP Network Projection Ver.X.XX.
  - Mac OS X: Double-click EasyMP Network Projection from the Applications folder.

3. Select **Quick Connection Mode**, and then click **OK**.

| 🖉 EasyMP Network Projection Ver. X.XX 🛛 🛛 🔀                                                                         |
|----------------------------------------------------------------------------------------------------|
| Select Connection Mode.                                                                                             |
| Quick Connection Mode     Advanced Connection Mode                                                                  |
| Set the selected Connection Mode as the default mode for future connections.<br>(Do not display this window again.) |

The projector search results are displayed.

- 4. If the projector you want to connect to is not displayed in the search results, search for it using one of the following methods.
  - Automatic Search: Searches for the projector automatically.
  - Manual Search: Searches for the projector based on the SSID selected from a list.
  - **Profile**: Searches for the projector based on a previously saved profile.
- 5. Select the projector you want to connect to, and then click **Connect**.

When Projector Keyword is set to **On** from the projector, the keyword entry screen is displayed.

- 6. Enter the projector keyword and passphrase.
  - Windows XP and Mac OS X: Enter the keyword displayed on the LAN standby screen, and then click OK.
  - Windows Vista, Windows 7, and Windows 8: Enter the keyword displayed on the LAN standby screen, and then click OK. When the following dialog box is displayed, enter the passphrase set on the projector, and then click Connect.

| Wireless LA<br>Enter the pa |             | is set for t | he current   | y connecte   | d projector |
|-----------------------------|-------------|--------------|--------------|--------------|-------------|
| T                           |             |              |              |              |             |
| Save the                    | e passphras | se and don   | 't show this | i dialog box | again.      |
|                             |             |              |              |              |             |

**Note:** If you select **Save the passphrase and don't show this dialog box again**, the projector's SSID and passphrase are saved on the computer and this dialog box is not displayed the next time you connect. You do not have to enter the passphrase again.

If the projector's passphrase has not been changed from the default, the following dialog box is displayed. Change the passphrase from the projector's **Network** menu.

|              | ssphrase has r     |            |                     |
|--------------|--------------------|------------|---------------------|
| or added sec | unity, it is recor | mmended to | change the passphra |
|              |                    |            |                     |
|              |                    |            |                     |
| Do not sho   | w this dialog b    | ox again : |                     |
| 4            |                    |            |                     |
|              | Connect            |            | Cancel              |

When a connection is established, the computer screen is projected. The following EasyMP Network Projection toolbar is displayed on the computer screen.

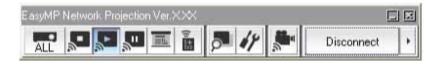

**Note:** When a connection is established, the input source for the projector automatically switches to the LAN source if no other signal is being input. If the input source does not automatically switch to the LAN source, press the **LAN** button.

Parent topic: Connection Methods

#### **Related tasks**

Setting Up a Projector to Connect in Quick Connection Mode Searching for Network Projectors Automatically Searching for Network Projectors by Specifying an SSID, IP Address, or Projector Name Performing a Profile Search

### Connecting the Projector and a Computer over a Network System (Wireless)

When your projector is set up as indicated below, you can connect the projector to an existing network system and project the computer's screen over the network.

- The wireless LAN unit is installed in the projector.
- The projector's connection method is set to Advanced.

Note: Make sure you connect a computer to the network.

1. Press the LAN button on the remote control.

The LAN standby screen is projected.

| [LAN]                                                               |             |
|---------------------------------------------------------------------|-------------|
| Projector Name<br>SSID<br>IP Address →<br>IP Address ≪γ≫<br>Keyword | EB****<br>- |

- 2. Start EasyMP Network Projection.
  - Windows XP, Windows Vista, and Windows 7: Click Start, select Programs (or All Programs), EPSON Projector, EasyMP Network Projection, and then click EasyMP Network Projection Ver.X.XX.
  - Windows 8.x: Navigate to the Apps screen and select EasyMP Network Projection Ver.X.XX.
  - Mac OS X: Double-click EasyMP Network Projection from the Applications folder.
- 3. Select Advanced Connection Mode, and then click OK.

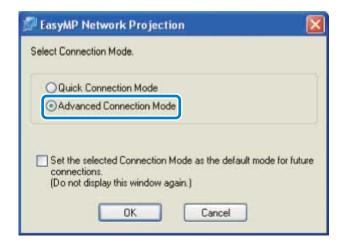

The projector search results are displayed.

- 4. If the projector you want to connect to is not displayed in the search results, search for it using one of the following methods.
  - Automatic Search: Searches for the projector automatically.
  - Manual Search: Searches for the projector based on a specified IP address or projector name.
  - Profile: Searches for the projector based on a previously saved profile.
- 5. Select the projector you want to connect to, and then click **Connect**.

When Projector Keyword is set to **On** from the projector, the keyword entry screen is displayed.

6. Enter the keyword displayed on the LAN standby screen, and then click **OK**.

When the connection is complete, the computer screen is projected. The following EasyMP Network Projection toolbar is displayed on the computer screen.

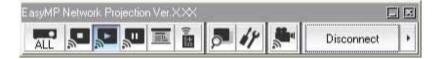

**Note:** When a connection is established, the input source for the projector automatically switches to the LAN source if no other signal is being input. If the input source does not automatically switch to the LAN source, press the **LAN** button.

#### Parent topic: Connection Methods

#### **Related tasks**

Setting Up a Projector to Connect in Advanced Connection Mode (Wireless) Searching for Network Projectors Automatically Searching for Network Projectors by Specifying an SSID, IP Address, or Projector Name Performing a Profile Search

### Connecting the Projector and a Computer over a Network System (Wired)

When your projector is set up as indicated below, you can connect the projector to an existing network system and project the computer's screen over the network.

- A LAN cable is connected to the projector.
- The projector's connection method is set to **Advanced**.

**Note:** Make sure you connect a computer to the network.

1. Press the **LAN** button on the remote control.

The LAN standby screen is projected.

| [LAN]                                                                |                    |
|----------------------------------------------------------------------|--------------------|
| Projector Name<br>SSID<br>IP Address ⊥⊥<br>IP Address ≪γ≫<br>Keyword | : EB****<br>:<br>: |

- 2. Start EasyMP Network Projection.
  - Windows XP, Windows Vista, and Windows 7: Click Start, select Programs (or All Programs), EPSON Projector, EasyMP Network Projection, and then click EasyMP Network Projection Ver.X.XX.
  - Windows 8.x: Navigate to the Apps screen and select EasyMP Network Projection Ver.X.XX.
  - Mac OS X: Double-click EasyMP Network Projection from the Applications folder.

3. Select Advanced Connection Mode, and then click OK.

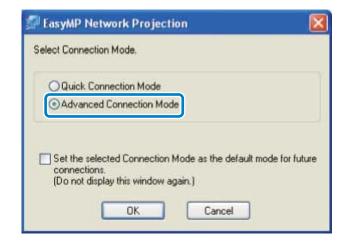

The projector search results are displayed.

- 4. If the projector you want to connect to is not displayed in the search results, search for it using one of the following methods.
  - Automatic Search: Searches for the projector automatically.
  - Manual Search: Searches for the projector based on a specified IP address or projector name.
  - **Profile**: Searches for the projector based on a previously saved profile.
- 5. Select the projector you want to connect to, and then click **Connect**.

When Projector Keyword is set to **On** from the projector, the keyword entry screen is displayed.

6. Enter the keyword displayed on the LAN standby screen, and then click **OK**.

When the connection is complete, the computer screen is projected. The following EasyMP Network Projection toolbar is displayed on the computer screen.

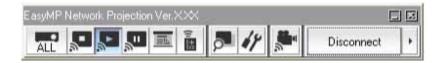

**Note:** When a connection is established, the input source for the projector automatically switches to the LAN source if no other signal is being input. If the input source does not automatically switch to the LAN source, press the **LAN** button.

#### Parent topic: Connection Methods

#### **Related tasks**

Setting Up a Projector to Connect in Advanced Connection Mode (Wired) Searching for Network Projectors Automatically Searching for Network Projectors by Specifying an SSID, IP Address, or Projector Name Performing a Profile Search

# **Selecting the Projector Search Method**

You can select a suitable method to search for a projector depending on the status or location of the projector you want to connect to.

Search Methods

Searching for Network Projectors Automatically

Searching for Network Projectors by Specifying an SSID, IP Address, or Projector Name

Searching for Network Projectors Using a Profile

Parent topic: Connecting to the Projector and Projecting Images

### **Search Methods**

You can use one of the following methods to search for the projector you want to connect to. Choose the best method depending on your environment.

• Searching for Network Projectors Automatically

You can automatically search for available projectors on the network.

Search results differ depending on the connection mode you use.

- Quick Connection Mode: Displays the SSID for available projectors.
- Advanced Connection Mode: Displays available projectors on the network. Searches are performed only on the same subnet. Projectors on different subnets are not displayed in the search results.
- Searching for Network Projectors by Specifying an SSID, IP Address, or Projector Name

If the projector you want to connect to is not found automatically, you can search for the target projector by specifying the SSID, IP address, or a projector name. By using **Advanced Connection Mode**, you can search for projectors at remote locations on a different subnet.

• Searching for Network Projectors Using a Profile

You can save network projector information as a profile, and then specify the profile to search for the same projector instead of providing projector details each time you search. By creating a group of profiles for each place where a projector is setup and managing them with folders, the target projector can be found quickly.

Parent topic: Selecting the Projector Search Method

### **Searching for Network Projectors Automatically**

You can automatically search for available projectors on the network, and then project images by simply selecting the projector.

Click Automatic search on the search and connect screen. The search takes about 30 seconds.

| <b>5</b> 1 |                                      | _       | Adv            | vanced Connection              |
|------------|--------------------------------------|---------|----------------|--------------------------------|
| Aut        | Automatic s                          | earch   | Manual search  | Profile *                      |
| Sel        | ect a projector                      | and cor | nnect it.      |                                |
|            | Status                               |         | Projector name | IP address                     |
|            | St                                   | andby   | EMP02FAC1      | 192.168.11.1                   |
|            | 🔟 St                                 | andby   | EMP02FAC2      | 192.168.11.2                   |
|            | <u> I</u> St                         | andby   | EMP02FAC3      | 192.168.11.3                   |
|            |                                      |         |                | Save in the profile Clear list |
| _          | Disable interrup<br>Use multi-displa |         | ction          | Set options                    |
|            | Troublesho                           | oting   |                | Connect                        |

The search results are displayed.

If you cannot find any projectors, try one of the other search methods.

Parent topic: Selecting the Projector Search Method

#### **Related concepts**

**Search Methods** 

**Related tasks** 

Searching for Network Projectors by Specifying an SSID, IP Address, or Projector Name Performing a Profile Search

# Searching for Network Projectors by Specifying an SSID, IP Address, or Projector Name

If the projector you want to connect to is not found automatically, you can search for the target projector by specifying the relevant details. In Quick Connection Mode, you can search for the projector by using an SSID. In Advanced Connection Mode, you can search for a projector by using an IP address or a projector name.

1. Click Manual search on the following screen.

| natic search<br>ojector and con<br>s<br>Standby<br>Standby | Manual search<br>nect it.<br>Projector name<br>EMP02FAC1 | IP address                       |                     |
|------------------------------------------------------------|----------------------------------------------------------|----------------------------------|---------------------|
| s<br>) Standby                                             | Projector name                                           |                                  |                     |
| ) Standby                                                  | Contrarte and a second second                            |                                  |                     |
|                                                            | EMP02FAC1                                                | 10010                            |                     |
| Standby                                                    |                                                          | 192.16                           | 58.11.1             |
|                                                            | EMP02FAC2                                                | 192.16                           | 58.11.2             |
| ) Standby                                                  | EMP02FAC3                                                | 192.16                           | 58.11.3             |
|                                                            | ſ                                                        |                                  | Clear list          |
| nterrupt conne                                             | ction                                                    | Save in the profile              | Clearing            |
| i-display                                                  |                                                          | (                                | Set options         |
| bleshootina                                                |                                                          |                                  | Connect             |
|                                                            | nterrupt conner                                          | nterrupt connection<br>i-display | Save in the profile |

- 2. Specify one of the following items, and then click **OK**.
  - Quick Connection Mode: Select the SSID for the projector you want to connect to from the list.

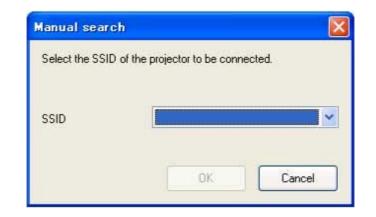

• Advanced Connection Mode: Enter the IP address or the projector name for the projector you want to connect to.

| Manual search     | ) 🛛                     |
|-------------------|-------------------------|
| Enter the project | tor IP address or name. |
| 1                 |                         |
|                   |                         |
|                   | OK Cancel               |

The search results are displayed.

Parent topic: Selecting the Projector Search Method

### Searching for Network Projectors Using a Profile

You can save network projector information as a profile, and then search for the same projector using the profile instead of specifying the projector details each time.

Profiles for Search Performing a Profile Search

#### Making a Profile

#### Managing a Profile

Parent topic: Selecting the Projector Search Method

#### **Profiles for Search**

You can save information for a network projector as a profile. A profile is a file containing all of the projector's information, such as the projector name, IP address, and SSID. By using a profile, you can easily search for saved projectors instead of providing projector details.

Parent topic: Searching for Network Projectors Using a Profile

#### Performing a Profile Search

You can specify the profile to search for the saved projector instead of providing projector details each time you search.

1. Click **Profile** on the search and connect screen.

| Select a projec | tor and con | nect it.       |                     |             |
|-----------------|-------------|----------------|---------------------|-------------|
| Status          |             | Projector name | IP address          |             |
|                 | Standby     | EMP02FAC1      | 192.16              | 8.11.1      |
|                 | Standby     | EMP02FAC2      | 192.16              | 8.11.2      |
|                 | Standby     | EMP02FAC3      | 192.16              | 8.11.3      |
|                 |             |                | Save in the profile | Clear list  |
| Disable inte    |             | otion          | ſ                   | Set options |

Note: If no profiles are created, you cannot select Profile.

2. Select the projector you want to connect to from the list.

| )                     | Ad                    | vanced Conne | ection                                       |   |
|-----------------------|-----------------------|--------------|----------------------------------------------|---|
| Automatic sea         | rch 🛛 🌄 Manual search | Profile •    |                                              |   |
| Select a projector an | d connect it.         | Building A 🔸 |                                              |   |
| Status                | Projector name        | Building B 🔸 | Building B 1st floor<br>Building B 2nd floor |   |
| 🗹 🚛 👩 Stan            | dby EMP02FAC1         | 192.168.11.1 |                                              | 1 |

The search results are displayed.

Parent topic: Searching for Network Projectors Using a Profile

#### Making a Profile

After searching for a projector, you can save the projector details as a profile using a memorable name that you can search for easily later.

1. While the projector is displayed on the following screen, click **Save in the profile**.

| Charles Continue of | projector and cor  | 40.534.95Y     |                                |
|---------------------|--------------------|----------------|--------------------------------|
| Sta                 | atus               | Projector name | IP address                     |
|                     | 헰 Standby          | EMP02FAC1      | 192.168.11.1                   |
|                     | 🔟 Standby          | EMP02FAC2      | 192.168.11.2                   |
|                     | 헰 Standby          | EMP02FAC3      | 192.168.11.3                   |
| _ Disab             | le interrupt conne | ction          | Save in the profile Clear list |

2. Enter a Profile name, and then click Add.

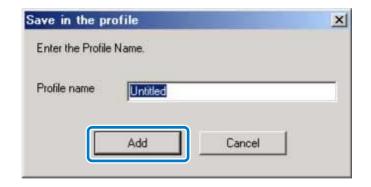

- 3. Perform the following operations as necessary.
  - An overwrite confirmation screen is displayed: If you are prompted to confirm whether or not you want to overwrite, select **Save as** to save a profile with a different name.
  - A folder selection screen is displayed: If you have created a folder for profiles, one of the following screens is displayed. After entering the Profile name and selecting the **Save in** destination, click **Add**.

Windows:

| file name          | Untitled          |  |
|--------------------|-------------------|--|
| ave in<br>E 🍞 Prol | ile<br>building A |  |
| -6                 | building B        |  |
|                    |                   |  |
|                    |                   |  |

# Mac OS X:

| S                                   | ave in the profile            |
|-------------------------------------|-------------------------------|
| Enter the profile n<br>the profile. | ame and specify where to save |
| Profile nam                         | Untitled                      |
| Save i                              | ✓ Profile                     |
|                                     | Building A                    |
| <u></u>                             | Building B                    |

The projector information is saved in the profile.

Parent topic: Searching for Network Projectors Using a Profile

#### Managing a Profile

You can change the name and the organization of your profiles.

1. Click **Set options** on the following screen.

| ¢.  |                                             | Ar             | Ivanced Connection             |
|-----|---------------------------------------------|----------------|--------------------------------|
| Aut | Automatic search                            | Ranual search  | Profile •                      |
| Sel | ect a projector and co                      | nnect it.      |                                |
|     | Status                                      | Projector name | IP address                     |
|     | Standby                                     | EMP02FAC1      | 192.168.11.1                   |
|     | Standby                                     | 192.168.11.2   |                                |
|     | Standby                                     | EMP02FAC3      | 192.168.11.3                   |
|     |                                             |                | Save in the profile Clear list |
|     | Disable interrupt conn<br>Use multi-display | ection         | Set options                    |
| _   | Troubleshooting                             |                | Connect                        |

The Set options screen is displayed.

### 2. Click Edit profile.

| et options       |                                           |        |
|------------------|-------------------------------------------|--------|
| General settings | Adjust performance Audio Output           |        |
| 🔽 Use full-sci   | reen video transfer                       |        |
| Encrypt co       | mmunications                              |        |
| 🗹 Display Co     | nnection Mode Selection window on startup |        |
| Make the r       | novement of the mouse pointer smooth.     |        |
|                  | nteractive Tools                          |        |
| 🔽 Use Intera     | otive Pen                                 |        |
| Search metho     | d on startup                              |        |
| Automatic :      | search on startup                         |        |
| O Specify sea    | arch method after startup                 |        |
| O Search wit     | h the last network configuration          |        |
| Wireless LAN     | passphrase setting files                  |        |
|                  | Edit Delete all                           |        |
|                  | Edit profile Switch LAN                   |        |
|                  | Restore Defaults OK                       | Cancel |

The Edit profile screen is displayed.

3. Edit the profiles as necessary.

|    | Edit profile |                                      |             |                                 | 100           | × |    |  |
|----|--------------|--------------------------------------|-------------|---------------------------------|---------------|---|----|--|
|    | Profile      |                                      | Information | Information on selected profile |               |   |    |  |
|    | Profile      | R S                                  |             | Projector name                  | IP address    | * |    |  |
|    | - 🗇 build    | ding B 1st floor<br>ling B 2nd floor |             | EMP00000000                     | 192.168.10.20 |   | 0  |  |
|    |              | ting B 3rd floor                     | <b>E</b>    | EMP00000001                     | 192,168,10,21 |   | -0 |  |
|    | La building  | <u>^</u>                             |             | EMP0000002                      | 192.168.10.22 | E |    |  |
|    |              |                                      |             | EMP0000003                      | 192.168.10.23 |   |    |  |
|    |              |                                      |             | EMP00000004                     | 192.168.10.24 |   |    |  |
|    |              |                                      |             | EMP00000005                     | 192.168.10.25 |   |    |  |
|    |              |                                      |             | EMP0000006                      | 192.168.10.26 |   |    |  |
|    |              |                                      |             | EMP0000007                      | 192.168.10.27 |   |    |  |
|    |              |                                      |             | EMP0000008                      | 192.168.10.28 | - |    |  |
|    | Сору         | Delete                               |             |                                 | Delete        |   |    |  |
|    | Rename       | Create folder                        |             |                                 |               |   | -7 |  |
| ┣╋ | Export       | Import                               | 1           |                                 |               |   |    |  |
|    |              |                                      |             |                                 | OK Cancel     |   | -0 |  |
|    |              |                                      |             |                                 |               |   |    |  |

| 1 | Displays the profiles. You can drag and drop profiles and folders to change the folder structure.                               |
|---|----------------------------------------------------------------------------------------------------|
| 2 | Duplicates the profile. The copied profile is saved in the same folder as the original with the same name.                      |
| 3 | Deletes the profile and the folder.                                                                                             |
| 4 | Displays the Rename dialog box to rename the folder or the profile. You can enter up to 32 characters in the Rename dialog box. |
| 5 | Exports the profile. Exported profiles can be used as backup files. You can then import them on another computer.               |
| 6 | Loads an exported profile.                                                                                                    |
| 7 | Creates a new folder.                                                                                                    |

- 8 Displays the projectors saved in the profile. To delete a specific projector from the profile, select the projector and then press the **Delete** button. When all projector information has been deleted, the profile is also deleted.
- 4. Click OK.

Your edits are saved and the Edit profile screen closes.

Parent topic: Searching for Network Projectors Using a Profile

# **Controlling the Projected Display**

Follow these instructions to use the toolbar to control the screen being projected.

Hiding Computer Operations

Switching the Input Source

Parent topic: Connecting to the Projector and Projecting Images

## **Hiding Computer Operations**

You can hide your computer operations from your audience while giving a presentation by stopping, pausing, or muting the projection.

1. Make sure the toolbar display is set to Full.

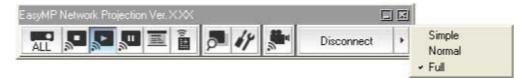

2. If you are connected to multiple projectors, click the button on the toolbar and select the projector you want to control.

|   | No. | Projector name | Display |   |
|---|-----|----------------|---------|---|
| 5 | 1:  | EMP02FAC1      | 1       |   |
| 5 | 2:  | EMP02FAC2      | 1       | 1 |
| 2 | 3:  | EMP02FAC3      | 1       |   |

- 3. Perform one of the following operations.
  - Stop: Click the 🚨 button on the toolbar.

The projected image stops. A black screen is projected while stopped.

• Pause: Click the 💾 button on the toolbar.

The projected image pauses. The paused image is projected.

• A/V Mute: Click the button on the toolbar, and then click the button on the toolbar that is displayed.

The audio and video turn off. The logo set for the projector is projected while using **A/V Mute**, if available.

- 4. To return to the projected image, perform one of the following operations.
  - Stop or Pause: Click the button on the toolbar.
  - A/V Mute: Click the button again.

Parent topic: Controlling the Projected Display

## Switching the Input Source

When another signal is being input to the projector while projecting over a network, you can change the input source from the toolbar.

1. Make sure the toolbar display is set to Full.

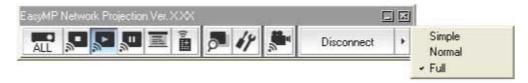

2. If you are connected to multiple projectors, click the button on the toolbar and select the projector you want to control.

|   | No. | Projector name | Display |  |
|---|-----|----------------|---------|--|
| 5 | 1:  | EMP02FAC1      | 1       |  |
| 2 | 2:  | EMP02FAC2      | 1       |  |
| 2 | 3:  | EMP02FAC3      | 1       |  |

- 3. Click the 🔳 button on the toolbar.
- 4. Perform one of the following operations.
  - Switch to a computer source: Click the 📃 button.
  - Switch to a video source: Click the witton.

Parent topic: Controlling the Projected Display

# **Finishing Projecting Images**

You can finish projecting images by using the toolbar.

Click the Disconnect button to disconnect. The computer and the projector are disconnected and the LAN standby screen is projected. The search and connect screen is displayed in EasyMP Network Projection software.

Parent topic: Connecting to the Projector and Projecting Images

# **Using Additional Functions**

Follow these instructions to use additional EasyMP Network Projection functions that may be useful during a meeting or presentation.

**Changing the Computer Projection Source** 

Projecting Only a PowerPoint Slide Show

Projecting Movies

Projecting Images Using the Multi-Screen Display Function

Projecting One Computer Screen from Multiple Projectors

# **Changing the Computer Projection Source**

You can change the computer from which you are projecting which allows you to change presenters during meetings, for example.

**Note:** If a connection is made while **Disable interrupt connection** is set on the search and connect screen, the connection is not switched to another computer.

- 1. Start EasyMP Network Projection on the computer you want to project from.
- 2. Follow standard procedures to connect the projector and a computer.

The computer that is currently connected is disconnected, and the projector connects to the computer that is currently trying to connect.

Parent topic: Using Additional Functions

#### **Related tasks**

Connecting the Projector and a Computer Directly Using Wireless Communication Connecting the Projector and a Computer over a Network System (Wireless) Connecting the Projector and a Computer over a Network System (Wired)

# **Projecting Only a PowerPoint Slide Show**

By using Presentation Mode, you can project only the PowerPoint slide show running on your computer. You can start presentation without displaying any other distracting computer content. While using Presentation Mode, a black screen is projected when the PowerPoint slide show is not playing.

Note: Presentation Mode also works in Keynote with Mac OS X.

1. Make sure the toolbar display is set to Full.

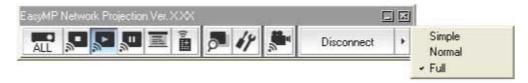

2. If you are connected to multiple projectors, click the button on the toolbar and select the projector you want to control.

|   | No. | Projector name | Display |  |
|---|-----|----------------|---------|--|
| 5 | 1:  | EMP02FAC1      | 1       |  |
| 7 | 2:  | EMP02FAC2      | 1       |  |
| 2 | 3:  | EMP02FAC3      | 1       |  |

- 3. Click the 🔳 button on the toolbar.
- 4. Run the PowerPoint slide show on your computer.

The PowerPoint slide show is projected.

5. To stop Presentation Mode, click the 💻 button again.

Parent topic: Using Additional Functions

# **Projecting Movies**

You can project movies smoothly by using Movie Sending Mode.

Supported Movie Files

Using Movie Sending Mode

Parent topic: Using Additional Functions

## **Supported Movie Files**

The following movie file types are supported.

| File Type<br>(Extension) | Movie Codec                    | Audio Codec                                                                                                | Recording Quality                                                  |
|--------------------------|--------------------------------|----------------------------------------------------------------------------------------------------|--------------------------------------------------------------------|
| .mpg<br>.mpeg            | MPEG-2                         | MPEG-1 Layer 1/2<br>You can play MPEG contents<br>without audio. Linear PCM and<br>AC-3 are not supported. | Maximum frame rate:<br>30 fps<br>Maximum resolution:<br>1280 × 720 |
| .mp4                     | MPEG-4 ASP<br>H.264/MPEG-4 AVC | MPEG-4<br>AAC-LC                                                                                           |                                                                    |
| .wmv<br>.asf             | WMV9                           | WMA                                                                                                    |                                                                    |

**Note:** You cannot project files protected by digital rights management (DRM).

Parent topic: Projecting Movies

## Using Movie Sending Mode

You can send movie files directly to the projector by using Movie Sending Mode. This allows smoother play back of movies than by projecting them from another application on your computer.

You can also select multiple files and play them repeatedly from first to last.

#### Note:

- Some projectors may not support Movie Sending Mode.
- You can use Movie Sending Mode to send a movie to a single projector. You cannot send a movie to multiple projectors at the same time using Movie Sending Mode.
- The image and sound may skip or stop depending on the communication method and electromagnetic wave conditions.

1. Make sure the toolbar display is set to Full.

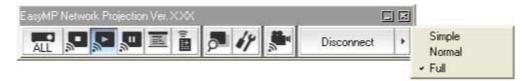

2. Click the 💌 button on the toolber.

The projector selection screen is displayed.

| Movie    | Movie Sending Mode 🛛 🛛 🔀 |                       |  |  |  |  |
|----------|--------------------------|-----------------------|--|--|--|--|
| Select t | he project               | or for Movie Sending. |  |  |  |  |
|          | No.                      | Projector name        |  |  |  |  |
| ۲        | 1:                       | EMP0000000            |  |  |  |  |
|          |                          | OK Cancel             |  |  |  |  |

3. Select the projector, and then click **OK**.

The Movie Sending Mode screen is displayed.

4. Click Select File.

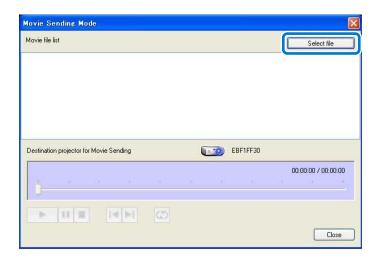

5. Select the movie file you want to play, and then click **Open**.

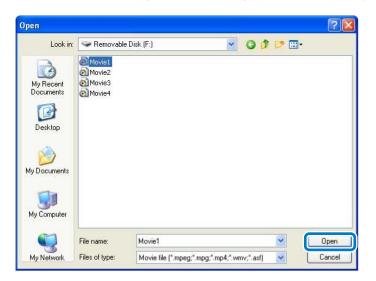

The Movie Sending Mode screen is displayed again. The selected file is displayed in the Movie file list.

If you click **Select file** again, the Movie file list currently displayed is cleared, and then only the files you select later are displayed in the list.

6. Control movie play back using the Movie Sending Mode screen.

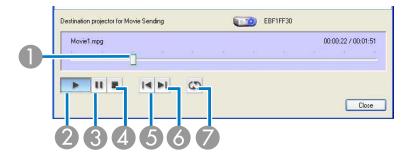

| 1 | Displays the current point in the movie file. You can drag and drop the slider to the point where you want to start playing.     |
|---|----------------------------------------------------------------------------------------------------|
| 2 | Plays the file.                                                                                                    |
| 3 | Pauses play back.                                                                                                    |
| 4 | Stops play back.                                                                                                    |
| 5 | Plays the current file from the beginning.                                                                                       |
| 6 | Plays the next file from the beginning.                                                                                          |
| 7 | Plays repeatedly from the first file in the list. You cannot repeat one specific file when there are multiple files in the list. |

7. To exit Movie Sending Mode, click **Close**.

Parent topic: Projecting Movies

# **Projecting Images Using the Multi-Screen Display Function**

By using the multi-screen display function, you can project different images from up to four projectors that are connected to one computer. This allows you to project complex data, such as a business report, in an extra-wide landscape format.

Multi-Screen Display Examples Setting Up Multi-Screen Display **Parent topic:** Using Additional Functions

## **Multi-Screen Display Examples**

By using the multi-screen display function, you can project images in the following display arrangements.

Note:

- For Windows, you can set virtual display drivers and project each image from the projector. Virtual display drivers are not available for Windows Vista, Windows 7, Windows 8, and Windows 8.1.
- For Mac OS X, you must connect an external monitor to the computer to use the multi-screen display function.

If you want to project two different images from your computer to two projectors, you can assign the additional display as shown below.

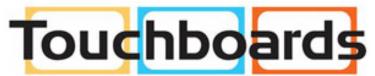

205 Westwood Ave, Long Branch, NJ 07740 Phone: 866-94 BOARDS (26273) / (732)-222-1511 Fax: (732)-222-7088 | E-mail: sales@touchboards.com

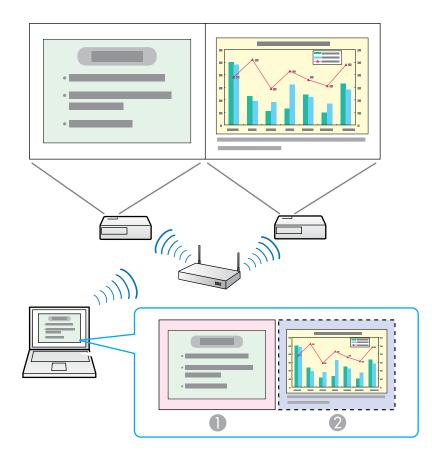

| 1 | Actual monitor image: PowerPoint file |
|---|---------------------------------------|
| 2 | Additional display image: Excel file  |

If you want to access two different images or views on your computer but project only one image to the projector, you can assign the additional display as shown below.

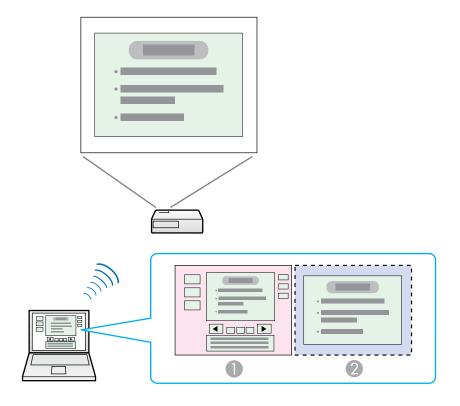

| 1 | Actual monitor image: PowerPoint file presenter tools        |
|---|--------------------------------------------------------------|
| 2 | Additional display image: Slide show using a PowerPoint file |

Parent topic: Projecting Images Using the Multi-Screen Display Function

## Setting Up Multi-Screen Display

Follow these instructions to set up multi-screen display. If you connected an additional external monitor to your computer, you can skip the steps for enabling the virtual display driver.

Enabling the Virtual Display Driver (Windows)

Arranging the Multi-Screen Display (Windows)

Arranging the Multi-Screen Display (Mac OS X)

Projecting Images to the Arranged Multi-Screen Display

#### Parent topic: Projecting Images Using the Multi-Screen Display Function

#### Enabling the Virtual Display Driver (Windows)

Before using the multi-screen display function, you need to enable the virtual display driver for Windows.

**Note:** If you have already enabled the virtual display while installing EasyMP Network Projection, you do not need to enable it again.

1. Click Start, select Programs (or All Programs), EPSON Projector, EasyMP Network Projection, and then click Add-Remove Virtual Display.

| virtual display o | al display to use. If you want to select a<br>ther than the one currently in use, you<br>tart your computer. |  |
|-------------------|----------------------------------------------------------------------------------------------------|--|
|                   | Virtual Display 1                                                                                            |  |
|                   | Virtual Display 2                                                                                            |  |
| Г                 | Virtual Display 3                                                                                            |  |
| Г                 | Virtual Display 4                                                                                            |  |
|                   |                                                                                                    |  |

The Add-Remove Virtual Display screen is displayed.

- 2. Select the virtual display you want to use. When setting multiple virtual displays, select as many displays as necessary. Any one of the displays can be selected.
- 3. Click **OK**.

The virtual display drivers are enabled and the display may flicker. When the procedure is complete, the Add-Remove Virtual Display screen closes.

**Note:** If the virtual display driver has been enabled so that the mouse pointer can be moved outside the limits of the screen, there may be occasions when you lose track of the location of the pointer. If you are not using a virtual display, clear the virtual display checkbox on the Add-Remove Virtual Display screen so that the mouse pointer moves back inside the screen's display area. To subsequently use multi-screen display function again, place a check mark next to the required display on the Add-Remove Virtual Display screen.

#### Parent topic: Setting Up Multi-Screen Display

#### Arranging the Multi-Screen Display (Windows)

You can arrange the position of each display. If you are using a virtual display, enable the virtual display before arranging the multi-display.

- 1. If you use an external display, connect it to the computer.
- 2. Check the following items when connecting over a wireless LAN and modify the settings as necessary. If the following items are not set correctly, the multi-screen display function cannot be used.
  - The SSID for the computer and each projector must be the same. (For Quick Connection Mode)
  - The wireless LAN system for the computer and each projector must be the same.
- 3. Click Start, select Programs (or All Programs), EPSON Projector, EasyMP Network Projection, and then click EasyMP Network Projection V2.XX to start EasyMP Network Projection.
- 4. Select Quick Connection Mode or Advanced Connection Mode, and then click OK.

**Note:** When you connect to multiple projectors to project different images from each projector, select **Advanced Connection Mode**.

5. Select Use multi-display.

| 19216811.1<br>19216811.2<br>19216811.3 | Projector name<br>EMP02FAC1 | Status                  |   |
|----------------------------------------|-----------------------------|-------------------------|---|
| 192168.11.2                            | EMP02FAC1                   | Standby                 |   |
| August 441 Marcalau San J              |                             |                         |   |
| 192.168.11.3                           | EMP02FAC2                   | Standby                 |   |
|                                        | EMP02FAC3                   | Standby                 |   |
| ne profile Clear list                  |                             |                         |   |
|                                        | nection                     | Disable interrupt conne | 7 |
| ne profi                               | nection                     | Disable interrupt conne |   |

Display layout and Display properties options are added at the bottom of the screen.

| iele   |                              | ctor and con          |                |                 |                 |
|--------|------------------------------|-----------------------|----------------|-----------------|-----------------|
|        | Status                       |                       | Projector name | IP address      | Display         |
| 2      |                              | Standby               | EMP02FAC1      | 192.168.11.1    | 1 👻             |
| 1      |                              | Standby               | EMP02FAC2      | 192.168.11.2    | 3               |
| taxa a | lisable inte<br>Ise multi-di | rrupt connec<br>splay | ction          | Save in the pro | file Clear list |
|        | Trouble                      | shooting              |                |                 | Connect         |
| ispi   | lay layout                   |                       | 1              | <u>%</u> 2      |                 |

6. Click **Display properties**.

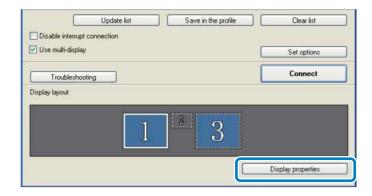

The Display Properties screen is displayed.

7. Click the **Settings** tab.

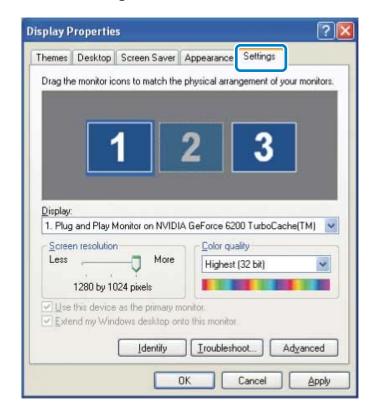

8. Drag the displayed monitor icon and place it where you want the additional image to appear. In the following example, the actual monitor (1) is placed on the left, while the additional monitor (3) is placed on the right.

| emes Desktop                                                               | Screen Saver | Appearance       | Settings |        |  |
|----------------------------------------------------------------------------|--------------|------------------|----------|--------|--|
| rag the monitor ic                                                         |              | 3                | 2        | monito |  |
| 2isplay:<br>1. Plug and Play Monitor on NVIDIA GeForce 6200 TurboCache(TM) |              |                  |          |        |  |
| 1. Plug and Play N                                                         |              | 441.5            | 111      | e(TM)  |  |
| 1. Plug and Play M<br>Screen resolution                                    | 1            | <u>Color qua</u> | ality    | e(TM)  |  |
| 1. Plug and Play N                                                         |              | 441.5            | ality    | e(TM)  |  |
| 1. Plug and Play M<br>Screen resolution                                    | - More       | <u>Color qua</u> | ality    | e(TM)  |  |

#### Note:

- When the PC has multiple display output terminals, the numbers assigned to the virtual terminals are sequential to those of the physical terminals.
- When an external monitor is connected as a secondary monitor, the image for that screen cannot be projected.
- Depending on the hardware, the number for the secondary monitor may not be "2". When placing the monitor icons, click the icon to check that the display monitor type is not the secondary monitor.

When the monitor icons have been arranged, displays are connected as shown in this image.

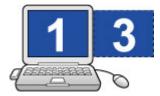

9. Click **OK** to close the Display Properties screen.

#### Parent topic: Setting Up Multi-Screen Display

#### Arranging the Multi-Screen Display (Mac OS X)

You can arrange the position of each display.

- 1. Connect an external monitor to the computer.
- 2. Check the following items when connecting over a wireless LAN and modify the settings as necessary. If the following items are not set correctly, the multi-screen display function cannot be used.
  - The SSID for the computer and each projector must be the same. (For Quick Connection Mode)
  - The wireless LAN system for the computer and each projector must be the same.
- 3. Double-click **EasyMP Network Projection** from the **Applications** folder to start EasyMP Network Projection.
- 4. Select Quick Connection Mode or Advanced Connection Mode, and then click OK.

**Note:** In Quick Connection Mode, you cannot connect to multiple projectors and project different images to each projectors.

5. Select **Use multi-display**.

| Automa      | tic search   | Manual search  | Profile             | •          |
|-------------|--------------|----------------|---------------------|------------|
| lect a proj | ector and co | nnect it.      |                     |            |
| Status      |              | Projector name | IP address          |            |
| S 💷         | tandby       | EPSON-PJ       | 192.168.100.110     |            |
|             |              |                |                     |            |
|             |              |                |                     |            |
|             |              |                |                     |            |
|             |              |                | Save in the profile | Clear list |
|             | errupt conne |                |                     |            |

Display layout and Display preferences options are added at the bottom of the screen.

| Automatic search                                              | Manual search  | n Profile       | •       |                           |
|---------------------------------------------------------------|----------------|-----------------|---------|---------------------------|
| elect a projector and co                                      | nnect it.      |                 |         |                           |
| Status                                                        | Projector name | IP address      | Display |                           |
| Standby                                                       | EPSON-PJ       | 192.168.100.110 | 2 ‡     |                           |
|                                                               |                |                 |         |                           |
|                                                               |                |                 |         |                           |
|                                                               |                |                 |         |                           |
|                                                               |                | Save in the pro | ofile C | Clear list                |
| Disable interrupt conn<br>Use multi-display                   | ection         | Save in the pro |         | Clear list<br>Set options |
|                                                               | ection         | Save in the pro |         |                           |
| Use multi-display                                             | ection         | Save in the pro |         | Set options               |
| Use multi-display                                             | ection         | Save in the pro |         | Set options               |
| Disable interrupt conn<br>Use multi-display<br>Display layout | ection         | Save in the pro |         | Set options               |
| Use multi-display                                             |                |                 |         | Set options               |
| Use multi-display                                             |                | Save in the pro |         | Set options               |

6. Click **Display preferences**.

| Automatic search                                               | Manual search  | Profile         | •       |                           |  |
|----------------------------------------------------------------|----------------|-----------------|---------|---------------------------|--|
| elect a projector and co                                       | nnect it.      |                 |         |                           |  |
| Status                                                         | Projector name | IP address      | Display |                           |  |
| Standby                                                        | EPSON-PJ       | 192.168.100.110 | 2 ‡     |                           |  |
|                                                                |                |                 |         |                           |  |
|                                                                |                |                 |         |                           |  |
| Dirable interrunt conne                                        | ution          | Save in the pro | ofile C | Clear list                |  |
| Disable interrupt conne<br>Use multi-display                   | ection         | Save in the pro | ofile   | Clear list<br>Set options |  |
|                                                                | ection         | Save in the pro |         |                           |  |
| Use multi-display                                              | ection         | Save in the pro |         | Set options               |  |
| Disable interrupt conne<br>Use multi-display<br>Display layout |                | Save in the pro |         | Set options               |  |

The Display setting screen is displayed.

7. Click Arrangement.

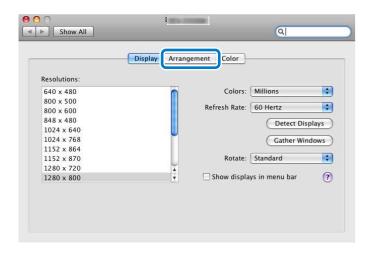

8. Clear Mirror Displays.

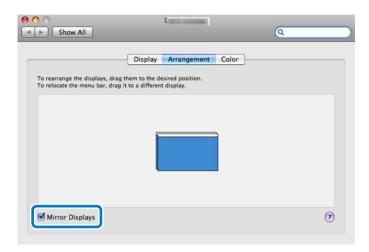

9. Drag the displayed monitor icon and place it where you want the additional image to appear.

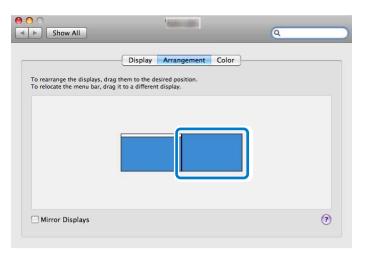

10. Close the Display setting screen.

Parent topic: Setting Up Multi-Screen Display

#### Projecting Images to the Arranged Multi-Screen Display

After setting up multi-screen display, you can assign the images you want to project to each screen.

- 1. Open the file you want to project.
- 2. Drag the window to the desired display, and assign where the image is to be projected.

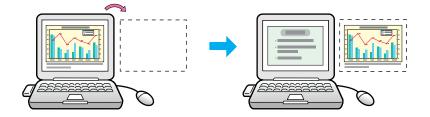

3. Select the projector and the number you want to assign from **Display** to set which image you want to project from which projector.

| <u></u> |
|---------|
|         |
|         |
|         |
|         |
|         |
|         |

#### 4. Click **Connect**.

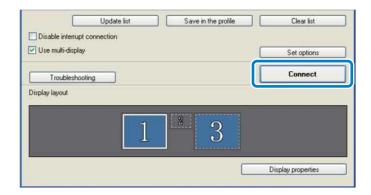

The image assigned to each projector is projected.

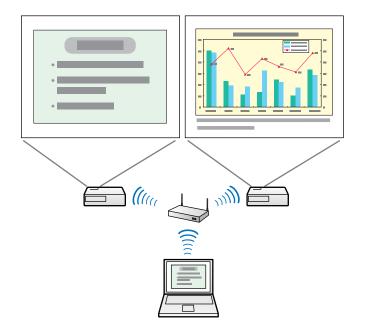

**Note:** If you use a virtual display on Windows, you cannot view the image being sent to a virtual display on the computer. To adjust the image on the virtual display, check the projected image. To

perform mouse-based operations on the virtual display, move the mouse pointer in the direction of the virtual display so that the pointer appears on the virtual display.

5. To end projection for multi-screen display, click **Disconnect** on the toolbar.

Parent topic: Setting Up Multi-Screen Display

## **Projecting One Computer Screen from Multiple Projectors**

You can project one computer screen from up to four projectors simultaneously.

When you connect to the projectors in **Quick Connection Mode**, you need to set the same SSID for all of the projectors you want to connect to.

- 1. Start EasyMP Network Projection.
  - Windows XP, Windows Vista, and Windows 7: Click Start, select Programs (or All Programs), EPSON Projector, EasyMP Network Projection, and then click EasyMP Network Projection V2.XX.
  - Windows 8.x: Navigate to the Apps screen and select EasyMP Network Projection Ver.X.XX.
  - Mac OS X: Double-click EasyMP Network Projection from the Applications folder.
- 2. Select Quick Connection Mode or Advanced Connection Mode, and then click OK.
- 3. Select the projectors you want to connect to, and then click **Connect**.

| 2                | 137204-04785 | Adv            | vanced Connection   |             |
|------------------|--------------|----------------|---------------------|-------------|
| Automatic        | search       | Manual search  | Profile -           |             |
| Select a project | or and con   | nect it.       |                     |             |
| Status           |              | Projector name | IP address          |             |
|                  | Standby      | EMP02FAC1      | 192.16              | 3.11.1      |
|                  | Standby      | EMP02FAC2      | 192.16              | 3.11.2      |
| •                | Standby      | EMP02FAC3      | 192.16              | 3.11.3      |
|                  |              |                | Save in the profile | Clear list  |
| Disable interr   |              | tion           |                     | Set options |
| Troublest        | hooting      |                | [                   | Connect     |

The same image is projected from multiple projectors. **Parent topic:** Using Additional Functions

# **Solving Problems**

See the following sections to check for solutions to problems you may have using EasyMP Network Projection.

Solving Network Connection Problems Solving Problems During Projection Error Messages List Event ID List

## **Solving Network Connection Problems**

Try these solutions depending on your network environment.

Solutions When You Cannot Connect Using Quick Connection Mode Solutions When You Cannot Connect Projectors Using Advanced Connection Mode (Wireless) Solutions When You Cannot Connect Projectors Using Advanced Connection Mode (Wired)

Parent topic: Solving Problems

## Solutions When You Cannot Connect Using Quick Connection Mode

When you cannot connect the computer and the projector using Quick Connection Mode, try the following solutions.

- Check the status of the external devices used for the network connection or the setting environment of the projector.
  - Connect the specified wireless LAN unit to the projector securely.
  - Check for any obstacles between the computer and projector, and change their position to improve communication. Sometimes the indoor environment prevents the projector from being found in a search.
  - Set the radio strength for the network devices to the maximum.
- Check the projector's network settings.
  - Set the Connection Mode setting to Quick.

Go to Network > Network Configuration > Wireless LAN > Connection Mode.

• Set an SSID that is different from the SSID for the access point.

Go to Network > Network Configuration > Wireless LAN > SSID.

• Set **DHCP** to **Off**.

Go to Network > Network Configuration > Wireless LAN > DHCP or Network > Network Configuration > Wireless LAN > IP Settings > DHCP.

• Set Wireless LAN Power to On.

Go to Network > Network Configuration > Wireless LAN > Wireless LAN Power.

- When you enable the security setting, set the same passphrase to the computer and the projector.
- Close network settings on the projector, and then return to the LAN standby screen.
- Check the computer's network settings.
  - If the wireless LAN adapter is not installed on your computer, install a wireless LAN card on your computer.
  - Enable the wireless LAN setting or AirPort on your computer.
- Check the software settings.
  - If another user has established a connection and the projected image remains as it is, you can connect by interrupting the current connection.

If a Projector Keyword is set for the projector but you do not know the keyword, restart the projector and check the keyword displayed on the LAN standby screen.

 If you cannot select or change the connection mode, select Display Connection Mode Selection window on startup on the General settings tab from Set options. The select connection mode screen is displayed after restarting the software.

Parent topic: Solving Network Connection Problems

#### **Related references**

Set options - General settings

#### **Related tasks**

Changing the Computer Projection Source

# Solutions When You Cannot Connect Projectors Using Advanced Connection Mode (Wireless)

When you cannot connect the computer and the projector using **Advanced Connection Mode** over a wireless network, try the following solutions. If you cannot resolve the problem, contact your network administrator.

- Check the status of the external devices used for the network connection or the environment in which the network devices and the projector are located.
  - Connect the specified wireless LAN unit to the projector securely.
  - Check for any obstacles between the access point and the computer or projector, and change their
    position to improve communication. Sometimes, indoor environments prevent the projector from
    being found in a search.
  - Make sure that the access point and the computer or projector are not too far apart. Move them closer together and try to connect again.
  - If the wireless connection is slow or your projected image contains noise, check for interference from other equipment, such as a Bluetooth device or microwave. Move the interfering device farther away or expand your wireless bandwidth.
  - Set the radio strength for the network devices to the maximum.
  - Set the IP address, the subnet mask, and the gateway address for the access point correctly.
  - Make sure the Wireless LAN conforms to 802.11a, 802.11b, 802.11g, or 802.11n. The Wireless LAN is not compatible with other standards such as 802.11.
- Check the projector's network settings.
  - Set the Connection Mode setting to Advanced.
  - Set the computer, the access point, and the projector to the same SSID.
  - Set **DHCP** to **Off**. When **DHCP** is set to **On**, it may take some time to enter LAN standby status if an available DHCP server is not found.
  - Set the IP address, the subnet mask, and the gateway address for the projector correctly.
  - Set Wireless LAN Power to On, or Wireless Mode to Wireless LAN On.
  - Set the wireless LAN system to meet the standards supported by the access point.
  - When you enable the security setting, set the same passphrase to the access point, the computer, and the projector.
  - Close network settings on the projector, and then return to the LAN standby screen.

- Check the computer's network settings.
  - If the wireless LAN adapter is not installed on your computer, install a wireless LAN card on your computer.
  - Enable the wireless LAN setting or AirPort on your computer.
  - Connect to the access point to which the projector is connected.
  - Turn off the firewall. If you do not want to turn it off, register the firewall as an exception. Make the necessary settings to open the ports. The ports used by this software are "3620", "3621", and "3629".
- Check the access point settings.
  - Set connection permission at the access point to allow projectors to connect if any functions that block connections, such as MAC Address restrictions and port restrictions, are set to the access point.
- Check the software settings.
  - Select the network adapter you are using from **Switch LAN** on the **Set options** screen. If the computer has multiple LAN environments, a connection cannot be established unless the network adapter is selected correctly.
  - If you cannot find the projector you want to connect to using **Automatic search**, select **Manual search** to specify the IP address.
  - If another user has established a connection and the projected image remains as it is, you can connect by interrupting the current connection.

If a Projector Keyword is set for the projector but you do not know the keyword, restart the projector and check the keyword displayed on the LAN standby screen.

• If you cannot select or change the connection mode, select **Display Connection Mode Selection** window on startup on the **General settings** tab from **Set options**. The select connection mode screen is displayed after restarting the software.

Parent topic: Solving Network Connection Problems

#### **Related references**

Set options - General settings

#### **Related tasks**

Searching for Network Projectors by Specifying an SSID, IP Address, or Projector Name Changing the Computer Projection Source

# Solutions When You Cannot Connect Projectors Using Advanced Connection Mode (Wired)

When you cannot connect the computer and the projector using **Advanced Connection Mode** over a wired network, try the following solutions. If you cannot resolve the problem, contact your network administrator.

- Check the status of the external devices used for the network connection or the environment in which the network devices and the projector are located.
  - Connect the network cable securely.

#### Note:

- Use a commercially available 100BASE-TX or 10BASE-T LAN cable.
- To prevent malfunctions, use a category 5 or higher shielded LAN cable.
- Check the projector's network settings.
  - Set **DHCP** to **Off**. When **DHCP** is set to **On**, it may take some time to enter LAN standby status if an available DHCP server is not found.
  - Set the IP address, the subnet mask, and the gateway address for the projector correctly.
  - Close network settings on the projector, and then return to the LAN standby screen.
- Check the computer's network settings.
  - Enable LAN settings on your computer.

Windows XP: Check Control Panel > System > Hardware > Device Manager.

Windows Vista: Check Control Panel > System and Maintenance > Device Manager.

Windows 7, Windows 8, and Windows 8.1: Check Control Panel > Hardware and Sound > Device Manager.

- Turn off the firewall. If you do not want to turn it off, register the firewall as an exception. Make the
  necessary settings to open the ports. The ports used by this software are "3620", "3621", and
  "3629".
- Check the software settings.
  - Select the network adapter you are using from **Switch LAN** on the **Set options** screen. If the computer has multiple LAN environments, a connection cannot be established unless the network adapter is selected correctly.

- If you cannot find the projector you want to connect to using **Automatic search**, select **Manual search** to specify the IP address.
- If another user has established a connection and the projected image remains as it is, you can connect by interrupting the current connection.

If a Projector Keyword is set for the projector but you do not know the keyword, restart the projector and check the keyword displayed on the LAN standby screen.

 If you cannot select or change the connection mode, select Display Connection Mode Selection window on startup on the General settings tab from Set options. The select connection mode screen is displayed after restarting the software.

Parent topic: Solving Network Connection Problems

#### Related references

Set options - General settings

#### **Related tasks**

Searching for Network Projectors by Specifying an SSID, IP Address, or Projector Name Changing the Computer Projection Source

# **Solving Problems During Projection**

Try these solutions depending on your situation.

Solutions When the Computer Screen is Not Displayed Properly Solutions When the Screen is Not Projected Properly Solutions When Audio is Not Played Properly

Parent topic: Solving Problems

### **Solutions When the Computer Screen is Not Displayed Properly**

If there are any problems with the computer screen, try the following solutions.

- If the mouse pointer is not displayed on the computer screen, it may have been moved onto the virtual display. Clear the virtual display checkbox on the Add-Remove Virtual Display screen. The mouse pointer returns to the screen display area.
- When you cannot find some application screen after you start it, it may be running on the virtual display. Clear the virtual display checkbox on the Add-Remove Virtual Display screen.
- If you start EasyMP Network Projection while PowerPoint is running, a slide show might not run. Make sure PowerPoint is closed and then start EasyMP Network Projection and a slide show.

• If the PowerPoint slide show is not displayed where you want when using the multi-screen display function, use PowerPoint 2003 or later to make settings and use two or more virtual displays. Or, limit the number of displays to one before displaying the PowerPoint slide show.

Parent topic: Solving Problems During Projection

#### **Related tasks**

Enabling the Virtual Display Driver (Windows)

### Solutions When the Screen is Not Projected Properly

If the screen is not projected or there are problems with the project images try the following solutions.

- When sending movies, use **Advanced Connection Mode** or set the Wireless LAN system to 802.11a to use **Quick Connection Mode**. Depending on the electromagnetic wave environment, the image and sound for movies may stop.
- If you are using a Microsoft Office application, stop moving the mouse pointer. If you move the mouse pointer continuously, the screen may not be refreshed quickly.
- If the mouse pointer flickers, try the following solutions.
  - Select Make the movement of the mouse pointer smooth on the General settings tab on the Set options screen.
  - Clear Transfer layered window on the Adjust performance tab on the Set options screen.
- The Media Player movie playback screen may not be projected depending on the computer.
- The screen saver preview may not be projected properly depending on the computer.
- If you are connected to multiple projectors, the screen transfer speed may decrease.
- Reduce the number of connected devices if the connection speed declines.
- When WEP encryption is enabled, the screen transfer speed may decrease.

Parent topic: Solving Problems During Projection

#### **Related references**

Set options - General settings Set options - Adjust performance

# **Solutions When Audio is Not Played Properly**

If there is no audio coming from the projector, try the following solutions.

• Audio can only be transferred to one projector. When multiple projectors are connected to one computer, disconnect other projectors and try again.

- Select Output audio from the projector on the Audio Output tab on the Set options screen.
- If the volume for the computer is set to the minimum while the projector volume is set to the maximum, the noise may be mixed. Turn up the computer's volume and turn down the projector's volume.

Parent topic: Solving Problems During Projection

#### **Related references**

Set options - Audio Output

# **Error Messages List**

When an error occurs, an error message is displayed on your computer screen. Check for your message and follow the instructions here to clear the error.

Error Messages when Starting up EasyMP Network Projection Error Messages when Searching for and Selecting Projectors Error Messages when Projecting

Parent topic: Solving Problems

### Error Messages when Starting up EasyMP Network Projection

| Error Messages                                                            | Remedy                                                                                                    |
|---------------------------------------------------------------------------|----------------------------------------------------------------------------------------------------|
| Cannot start this application while USB Display is running.               | Close USB Display and then start EasyMP Network Projection.                                                                                                    |
|                                                                           | Do one of the following to close USB Display:                                                                                                    |
|                                                                           | <ul> <li>Windows: Disconnect the USB cable from the<br/>projector.</li> </ul>                                                                                                    |
|                                                                           | <ul> <li>Mac OS X: Select Disconnect from the USB<br/>Display icon menu on the menu bar or Dock,<br/>and then remove the USB cable.</li> </ul>                                       |
| Cannot start this application while Quick Wireless Connection is running. | Close Quick Wireless Connection and then start<br>EasyMP Network Projection.                                                                                                    |
|                                                                           | To close Quick Wireless Connection, perform<br><b>External Device Removal</b> from the icon on the<br>task bar to remove the Quick Wireless Connection<br>USB Key from the computer. |

| Error Messages                                                                      | Remedy                                                                                                    |
|-------------------------------------------------------------------------------------|----------------------------------------------------------------------------------------------------|
| EasyMP Network Projection initialization failed.                                    | Restart EasyMP Network Projection. If the message is still displayed, uninstall and then reinstall EasyMP Network Projection. |
| Network adapter information could not be                                            | Check the following items.                                                                                                    |
| obtained.                                                                           | • A network adapter is installed on the computer.                                                                             |
|                                                                                     | <ul> <li>The driver for the network adapter being used is<br/>installed on the computer.</li> </ul>                           |
|                                                                                     | <ul> <li>The network adapter is enabled.</li> </ul>                                                                           |
|                                                                                     | After checking, restart the computer and then restart EasyMP Network Projection.                                              |
|                                                                                     | If you still cannot connect, check the network settings on the computer and the network settings on the projector.            |
| Cannot be used with the current OS version.<br>Reinstall EasyMP Network Projection. | Reinstall EasyMP Network Projection.                                                                                          |

Parent topic: Error Messages List

#### **Related tasks**

Uninstalling EasyMP Network Projection (Windows XP/Windows Vista/Windows 7) Uninstalling EasyMP Network Projection (Windows 8) Uninstalling EasyMP Network Projection (Mac OS X) Installing EasyMP Network Projection (Windows) Installing EasyMP Network Projection (Mac OS X)

## **Error Messages when Searching for and Selecting Projectors**

| Error Messages                                                                                                    | Remedy |
|----------------------------------------------------------------------------------------------------|--------|
| Cannot connect to the projector using this v<br>of EasyMP Network Connection. Install the<br>version of EasyMP Network Projection. |        |

| Error Messages                                                                                                    | Remedy                                                                                                    |
|----------------------------------------------------------------------------------------------------|----------------------------------------------------------------------------------------------------|
| Connection to the projector failed.                                                                                        | Try connecting again. If you still cannot connect to<br>the projector, check the network settings on the<br>computer and the network settings for the<br>projector. |
| The keyword does not match. Re-enter the keyword displayed on the projector screen.                                        | Check the Projector Keyword displayed on the LAN standby screen, and enter the Projector                                                                            |
| Connection failed due to keyword mismatch.                                                                                 | Keyword.                                                                                                    |
| Enter the keyword displayed on the projector screen.                                                                       |                                                                                                    |
| The selected projector is busy. Do you want to continue the connection process?                                            | If you click <b>Yes</b> , a connection to the projector is established. The projector is disconnected from the other computer.                                      |
|                                                                                                    | If you click <b>No</b> , a connection to the projector is not established. The connection between the projector and the other computer is maintained.               |
| One or more connected projectors do not support resolutions greater than SXGA. Reduce the screen resolution and reconnect. | There is an uncompatible projector in the connection destination. Change the computer screen resolution to SXGA (1280 × 1024) or less.                              |
| One or more projectors are not responding.                                                                                 | Check the network settings on the computer and the network settings on the projector.                                                                               |
| The wireless LAN is off. Turn on the wireless LAN, and then try searching again.                                           | Turn on your computer's wireless LAN, and then try searching for the projector again.                                                                               |

#### Parent topic: Error Messages List

#### **Related references**

**Supported Resolutions** 

#### **Related tasks**

Uninstalling EasyMP Network Projection (Windows XP/Windows Vista/Windows 7) Uninstalling EasyMP Network Projection (Windows 8) Uninstalling EasyMP Network Projection (Mac OS X) Getting the Latest Version of the Application Installing EasyMP Network Projection (Windows)

### **Error Messages when Projecting**

| Error Messages                                                                                                    | Remedy                                                                                                    |
|----------------------------------------------------------------------------------------------------|----------------------------------------------------------------------------------------------------|
| XXXXX was disconnected.                                                                                                  | Try connecting again. If you still cannot connect to<br>the projector, check the network settings on the<br>computer and the network settings for the<br>projector. |
| To output audio from the projector, restart applications such as PowerPoint or Windows Media Player.                     | Restart PowerPoint or Windows Media Player.<br>Audio is then output from the projector.                                                                             |
| You need to restart your computer to enable Audio<br>Output. Select Yes to restart now or select No to<br>restart later. | To transfer audio to the projector and play back, select <b>Yes</b> and restart the computer.                                                                       |

Parent topic: Error Messages List

# **Event ID List**

When a connection error occurs, a number indicating the type of error is displayed as follows.

Event ID: 04xx

Check the numbers and then apply the following countermeasures. If you cannot resolve the problem, contact your network administrator, or contact Epson as described in your projector *User's Guide*.

| Event ID | Cause                                             | Remedy                                   |
|----------|---------------------------------------------------|------------------------------------------|
| 0432     | Failed to startup the network software.           | Restart the projector.                   |
| 0435     |                                                   |                                          |
| 0434     | Network communication is unstable.                | Check the network communication status,  |
| 0481     |                                                   | and reconnect after waiting for a while. |
| 0482     |                                                   |                                          |
| 0433     | Cannot play transferred images.                   | Restart the network software.            |
| 0484     | Communication was disconnected from the computer. |                                          |

| Event ID | Cause                                                                                                 | Remedy                                                                                                    |
|----------|----------------------------------------------------------------------------------------------------|----------------------------------------------------------------------------------------------------|
| 04FE     | The network software ended unexpectedly.                                                              | Check the status of network communications. Restart the projector.                                                                                                    |
| 04FF     | A system error occurred in the projector.                                                             | Restart the projector.                                                                                                    |
| 0891     | Cannot find an access point with the same SSID.                                                       | Set the computer, the access point, and the projector to the same SSID.                                                                                                    |
| 0892     | The WPA/WPA2 authentication type does not match.                                                      | Check that the wireless LAN security settings are correct.                                                                                                    |
| 0893     | The WEP/TKIP/AES encryption type does not match.                                                      |                                                                                                    |
| 0894     | Communication was disconnected because<br>the projector connected to an unauthorized<br>access point. | Contact your network administrator for more information.                                                                                                    |
| 0898     | Failed to acquire DHCP.                                                                               | Check the DHCP server to see if it is<br>operating correctly and check the LAN cable<br>to see if it is connected correctly. If you are<br>not using DHCP, set <b>DHCP</b> to <b>Off</b> . |
| 0899     | Other communication errors                                                                            | If restarting the projector or the network<br>software does not solve the problem,<br>contact Epson as described in your projector<br><i>User's Guide</i> .                                |
| 089A     | The EAP authentication type is not the same.                                                          | Check that the wireless LAN security settings are correct. Also, check if the                                                                                                    |
| 089B     | EAP server authentication failed.                                                                     | certificate is installed correctly.                                                                                                    |
| 089C     | EAP client authentication failed.                                                                     | ]                                                                                                    |
| 089D     | Key exchange failed.                                                                                  |                                                                                                    |

| Event ID | Cause                                                 | Remedy                                                                                                    |
|----------|-------------------------------------------------------|----------------------------------------------------------------------------------------------------|
| 0B01     | The built-in storage could not be detected correctly. | Perform <b>Delete All Internal Data</b> . When the internal storage is deleted correctly, plugin the power cord for the projector and turn it on. If it is not deleted correctly, contact Epson as described in your projector <i>User's Guide</i> . |
|          |                                                       | Go to Extended > Whiteboard Settings > Internal Storage.                                                                                                    |
| 0BFF     | An error has occurred in the Whiteboard function.     | Restart the projector.                                                                                                    |

Parent topic: Solving Problems

# **Screen Summary**

See these sections for more information about the EasyMP Network Projection screens.

Select Connection Mode Screen Search and Connect Screen Profiles Set options Toolbar Movie Sending Mode Add-Remove Virtual Display

# **Select Connection Mode Screen**

When you start EasyMP Network Projection, the select connection mode screen is displayed.

|            | EasyMP Network Projection Ver. 2.80 B4.5                                                                         |
|------------|----------------------------------------------------------------------------------------------------|
| <b>n</b> — | Select Connection Mode.                                                                                          |
|            | Quick Connection Mode     Advanced Connection Mode                                                               |
| 2—         | Set the selected Connection Mode as the default mode for future connections. (Do not display this window again.) |
|            | OK Cancel                                                                                                    |

| 1 | Select the connection mode.                                  |
|---|--------------------------------------------------------------|
| 2 | Select to always connect using the selected connection mode. |

Parent topic: Screen Summary

# **Search and Connect Screen**

When you start EasyMP Network Projection and select a connection mode, one of the following screens is displayed depending on the connection mode you selected.

• When selecting Quick Connection Mode

| 5471       |                                  | Qu             | ick Connection   |                                       |   |
|------------|----------------------------------|----------------|------------------|---------------------------------------|---|
| Auto       | matic search<br>rojector and con | Manual search  | Profile          |                                       |   |
| Select a p | N.                               | Projector name | SSID             | Signal intensity                      |   |
|            | 🗿 Standby                        | EMP02FAC1      | EPSON1           | A A A A A A A A A A A A A A A A A A A |   |
|            | 勤 Standby                        | EMP02FAC2      | EPSON2           | 11110                                 |   |
|            |                                  |                |                  |                                       | _ |
|            |                                  |                |                  |                                       |   |
|            |                                  | -              |                  |                                       |   |
|            | U                                | pdate list     | Save in the prof | ile Clear list                        |   |
|            | U interrupt connect              |                | Save in the prof | ile Clear list                        |   |
|            |                                  |                | Save in the prof | ile Clear list                        |   |

• When selecting Advanced Connection Mode

| 50 | Status                       | ctor and con          | Projector name | IP address       | Display |   |           |
|----|------------------------------|-----------------------|----------------|------------------|---------|---|-----------|
| ~  | 0                            | Standby               | EMP02FAC1      | 192.168.11.1     | 1       | ~ |           |
|    | <b></b>                      | Standby               | EMP02FAC2      | 192.168.11.2     | 3       | ~ |           |
|    | Diashla ista                 | munt con              | -Hard          | Save in the prof |         |   | Clear lis |
|    | Disable inte<br>Use multi-di | rrupt connec<br>splay | stion          | Save in the prot |         |   | Set optio |
|    | Use multi-di                 |                       |                | Save in the prof |         |   |           |

| 1 | Auto             | In <b>Quick Connection Mode</b> , searches for the projectors based on the SSID.                                                     |
|---|------------------|----------------------------------------------------------------------------------------------------|
|   | Automatic search | In <b>Advanced Connection Mode</b> , searches for the available projectors on the network system to which the computer is connected. |
| 2 | 200              | In <b>Quick Connection Mode</b> , searches for the projector by using the SSID.                                                      |
|   | Manual search    | In <b>Advanced Conncection Mode</b> , searches for the projector by using an IP address or a projector name.                         |

| 3 | Status         Indicates the status for detected projectors as shown below |                                                                                                    |                                                                                                    |
|---|----------------------------------------------------------------------------|----------------------------------------------------------------------------------------------------|----------------------------------------------------------------------------------------------------|
|   |                                                                            |                                                                                                    | Available.                                                                                                    |
|   |                                                                            | Standby                                                                                                 |                                                                                                    |
|   |                                                                            | Busy                                                                                                    | Available. When you click <b>Connect</b> , the computer currently connected is disconnected and your computer is connected.               |
|   |                                                                            | Busy (Disable interrupt connection)                                                                     | Cannot be selected. <b>Disable interrupt</b><br><b>connection</b> is set on another computer that<br>is already connected.                |
|   |                                                                            | Currently in use by another application                                                                 | The projector's Configuration menu is open.<br>You can select it after closing the<br>Configuration menu and running the search<br>again. |
|   |                                                                            | Searching                                                                                               | Displayed while running Manual search or searching with a profile.                                                                        |
|   |                                                                            | Not found.                                                                                              | Displayed when a projector cannot be found<br>as a result of Manual search or search with a<br>profile.                                   |
|   |                                                                            | Not acquired                                                                                            | Available. Displayed when a projector with security settings enabled is found in Quick Connection Mode.                                   |
| 4 | Projector name                                                             | Displays the projecto                                                                                   | r's name.                                                                                                    |
| 5 | Update list (Quick<br>Connection Mode only)                                | Updates Status and S                                                                                    | Signal intensity.                                                                                                    |
| 6 | Disable interrupt connection                                               | Select to prevent an interrupt connection by other computers while connected to the selected projector. |                                                                                                    |

| r  |                                                                                                    |                                                                                                    |
|----|----------------------------------------------------------------------------------------------------|----------------------------------------------------------------------------------------------------|
| 7  | Use multi-display                                                                                                    | Select when using the multi-screen display function. When this is selected, Display layout and Display properties (Display preferences) are displayed at the bottom of the screen. |
| 8  | Troubleshooting         Displays the EasyMP Network Projection Troubleshooting sc                                                                                                    |                                                                                                    |
| 9  | Connect                                                                                                    | Connects to the projector you selected from the search results list.<br>When a connection is made with a projector, a toolbar is<br>displayed.                                     |
| 10 | Set options                                                                                                    | Displays the Set options screen to make option settings such as the processing method when EasyMP Network Projection starts.                                                       |
| 11 | Save in the profile                                                                                                    | Saves the results of a network projector search as a profile.                                                                                                    |
| 12 | Clear list                                                                                                    | Deletes all search results.                                                                                                    |
| 13 | <b>SSID</b> (Quick Connection Mode only)                                                                                                    | Displays the projector's SSID.                                                                                                    |
| 14 | Signal intensity (Quick<br>Connection Mode only)Displays the signal intensity when a connection is made in Qui<br>Connection Mode. As the Signal intensity increases, so does to<br>number of lit indicators. |                                                                                                    |
| 15 |                                                                                                    | Searches for a projector on the network using a profile saved using <b>Save in the profile</b> .                                                                                   |
|    | Profile                                                                                                    |                                                                                                    |
| 16 | IP address (Advanced Connection Mode only)                                                                                                    | Displays the projector's IP address.                                                                                                    |
| 17 | Display                                                                                                    | Select the display number (when Use multi-display is selected).                                                                                                    |

Parent topic: Screen Summary

#### **Related tasks**

Searching for Network Projectors Automatically Searching for Network Projectors by Specifying an SSID, IP Address, or Projector Name Making a Profile Performing a Profile Search

#### **Related topics**

Projecting Images Using the Multi-Screen Display Function Set options

# **Profiles**

See these sections for more information about the screens for saving and managing profiles.

Save in the profile

Edit profile

Parent topic: Screen Summary

### Save in the profile

When you search for projectors and click **Save in the profile** on the search and connect screen, one of the following screens is displayed.

• If no folder has been created.

| ame.     |          |          |
|----------|----------|----------|
| Untitled |          |          |
| Add      | Cancel   |          |
|          | Untitled | Untitled |

• If you have created a folder for profiles.

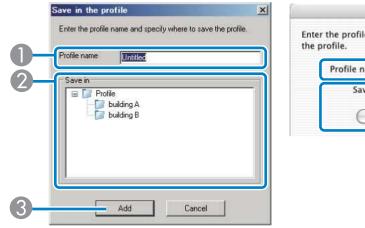

| <br>Save in the profile                                |    |
|--------------------------------------------------------|----|
| er the profile name and specify where to save profile. | /e |
| Profile name Untitled                                  | 0  |
| Save i 🗸 Profile                                       |    |
| 🗾 Building A                                           | -2 |
| 🕞 🚺 Building B                                         |    |

| 1 | 1 <b>Profile name</b> Enter the profile name. |                                                       |
|---|-----------------------------------------------|-------------------------------------------------------|
| 2 | Save in                                       | Select the folder where you want to save the profile. |
| 3 | Add                                           | Registers the projector information in the profile.   |

#### Parent topic: Profiles

#### **Related tasks**

Making a Profile

# Edit profile

When you click Edit profile on the Set options screen, the Edit profile screen is displayed.

| Profile       |                                    | momadori | on selected profile |               |      |
|---------------|------------------------------------|----------|---------------------|---------------|------|
| Profile       | 3                                  |          | Projector name      | IP address    | - âl |
| - Duild       | ing B 1st floor<br>ing B 2nd floor |          | EMP0000000          | 192.168.10.20 |      |
|               | ing B 3rd floor                    |          | EMP00000001         | 192.168.10.21 |      |
| La containg / | `                                  |          | EMP0000002          | 192.168.10.22 | Ε    |
|               |                                    |          | EMP0000003          | 192.168.10.23 |      |
|               |                                    |          | EMP00000004         | 192.168.10.24 |      |
|               |                                    |          | EMP0000005          | 192.168.10.25 |      |
|               |                                    |          | EMP0000006          | 192.168.10.26 |      |
|               |                                    |          | EMP0000007          | 192.168.10.27 |      |
|               |                                    |          | EMP0000008          | 192.168.10.28 | -    |
| Сору          | Delete                             |          |                     | Delete        |      |
| Rename        | Create folder                      |          |                     |               |      |
| Export        | Import                             |          |                     |               |      |

| 1 | Profile       | Displays the profile. You can drag and drop profiles and folders to change the folder structure.                                |  |
|---|---------------|----------------------------------------------------------------------------------------------------|--|
| 2 | Сору          | Duplicates the profile. The copied profile is saved in the same folder as the original with the same name.                      |  |
| 3 | Delete        | Deletes the profile and the folder.                                                                                             |  |
| 4 | Rename        | Displays the Rename dialog box to rename the folder or the profile. You can enter up to 32 characters in the Rename dialog box. |  |
| 5 | Export        | Exports the profile. Exported profiles can be used as backup files. You can import them on another computer.                    |  |
| 6 | Import        | Loads an exported profile.                                                                                                    |  |
| 7 | Create folder | Creates a new folder.                                                                                                    |  |

| 8 | Projector name        | Displays the projector information saved in the profile.                                                                 |
|---|-----------------------|----------------------------------------------------------------------------------------------------|
|   | SSID or IP<br>address |                                                                                                    |
|   | Delete                | Deletes the selected projector from the profile. When all projector information is deleted, the profile is also deleted. |

#### **Parent topic: Profiles**

Related tasks Making a Profile

# Set options

When you click **Set options** on the EasyMP Network Projection search and connect screen, the **Set options** screen is displayed.

Note: You can also access Set options by clicking the *W* button on the toolbar. When you access Set options from the toolbar, the General settings tab is not displayed.

Set options - General settings Set options - Adjust performance Set options - Audio Output **Parent topic:** Screen Summary

#### **Set options - General settings**

When you click the **General settings** tab on the **Set options** screen, the following screen is displayed.

| Set options      |                          |                      |          |
|------------------|--------------------------|----------------------|----------|
| General settings | Adjust performance       | Audio Output         |          |
| Use full-scr     | een video transfer       |                      |          |
| Encrypt co       | mmunications             |                      |          |
| 🗹 Display Cor    | nnection Mode Selectio   | on window on startup |          |
| Make the n       | novement of the mouse    | pointer smooth.      |          |
| Use Easy I       | nteractive Tools         |                      |          |
| 🗹 Use Interac    | otive Pen                |                      |          |
| - Search metho   | d on startup             |                      |          |
| Automatic :      | search on startup        |                      |          |
| O Specify sea    | arch method after startu | ip                   |          |
| O Search with    | h the last network confi | iguration            |          |
| Wireless LAN     | passphrase setting files |                      |          |
|                  | Edit                     | Delete all           |          |
|                  | Edit profile             | Switch LAN           |          |
| <u></u>          | Rest                     | tore Defaults        | K Cancel |

| Use full-screen video transfer                         | Windows XP only                                                                                                    |  |  |
|--------------------------------------------------------|----------------------------------------------------------------------------------------------------|--|--|
|                                                        | Plays back a movie file at full screen. If the projector does not support movie sending, this function cannot be set.                                                                                                    |  |  |
| Encrypt communications                                 | Select to encrypt and transmit data. Even if data is intercepted, it cannot be decrypted.                                                                                                    |  |  |
|                                                        | When using <b>Quick Connection Mode</b> , make sure you always select this checkbox.                                                                                                    |  |  |
| Display Connection Mode<br>Selection window on startup | Set whether or not the Select Connection Mode screen is displayed when EasyMP Network Projection starts.                                                                                                    |  |  |
|                                                        | Clear this checkbox once you have settled on a regular startup method.                                                                                                    |  |  |
| Make the movement of the                               | Windows XP/Windows Vista/Windows 7 only                                                                                                    |  |  |
| mouse pointer smooth                                   | Select to prevent the mouse pointer from flickering when <b>Transfer</b><br><b>layered window</b> is selected in <b>Adjust performance</b> . (If Windows<br>Aero is selected as the theme for Windows Vista and Windows 7,<br>this setting turns off Windows Aero.) |  |  |

| Use Easy Interactive Tools | Select to use Easy Interactive Tools with EasyMP Network<br>Projection.                                                                                                    |  |  |  |
|----------------------------|----------------------------------------------------------------------------------------------------|--|--|--|
|                            | This setting is synchronized with <b>Transfer layered window</b> in <b>Adjust performance</b> .                                                                                                    |  |  |  |
| Use Interactive Pen        | Select to use the interactive function over a network (supported models only). You do not need to connect a computer to the projector with a USB cable.                                                 |  |  |  |
|                            | You can only use one Easy Interactive Pen at a time.                                                                                                    |  |  |  |
| Search method on startup   | Select from the following projector search methods executed when EasyMP Network Projection is started.                                                                                                  |  |  |  |
|                            | Automatic search on startup                                                                                                    |  |  |  |
|                            | Specify search method after startup                                                                                                    |  |  |  |
|                            | <ul> <li>Search with the last network configuration</li> </ul>                                                                                                    |  |  |  |
| Wireless LAN passphrase    | Not available for Windows XP.                                                                                                    |  |  |  |
| setting files              | In <b>Quick Connection Mode</b> , SSIDs and passphrases are stored on<br>the computer when connecting to a projector with security settings<br>enabled. You can edit and delete the stored information. |  |  |  |
|                            | <b>Edit</b> : Displays the wireless network management screen for the computer.                                                                                                    |  |  |  |
|                            | <b>Delete all</b> : Deletes all the SSIDs and passphrases stored on the computer.                                                                                                    |  |  |  |
| Edit profile               | The Edit profile screen is displayed.                                                                                                    |  |  |  |
| Switch LAN                 | Windows only                                                                                                    |  |  |  |
|                            | Use this setting if you need to switch the network adapter used to perform a search when a computer has multiple adapters.                                                                              |  |  |  |
|                            | By default, all of the network adapters are used to perform a search.                                                                                                    |  |  |  |
| Restore Defaults           | Resets all adjustment values for <b>Set options</b> to their default settings, except for <b>Edit profile</b> and <b>Switch LAN</b> in <b>General settings</b> .                                        |  |  |  |

Parent topic: Set options

#### **Related references**

Select Connection Mode Screen Edit profile

**Related tasks** 

Searching for Network Projectors Automatically Searching for Network Projectors by Specifying an SSID, IP Address, or Projector Name

### Set options - Adjust performance

When you click the **Adjust performance** tab on the **Set options** screen, the following screen is displayed.

| ieneral settings | Adjust performance    | e Audio Output             |                 |         |
|------------------|-----------------------|----------------------------|-----------------|---------|
| Fast             |                       |                            | Normal          | Fine    |
| N.               | 12                    | 1971                       | 4               |         |
|                  |                       |                            | -               |         |
| WUXGA Proje      | ctors                 |                            |                 |         |
| Lower the        | esolution and transfe | a -                        |                 |         |
|                  |                       |                            |                 |         |
|                  |                       |                            |                 |         |
| 🔲 Transfer laj   | vered window          |                            |                 |         |
|                  |                       | ove the tracking of the in | iteractive pen  |         |
|                  |                       | ove the tracking of the in | iteractive pen. |         |
|                  |                       | ove the tracking of the in | iteractive pen. |         |
|                  |                       | ove the tracking of the in | iteractive pen. |         |
|                  |                       | ove the tracking of the in |                 |         |
|                  |                       | ove the tracking of the in |                 | Version |
|                  |                       | ove the tracking of the in |                 | Version |
|                  |                       | ove the tracking of the in |                 | Version |
|                  |                       | ove the tracking of the in |                 | Version |
|                  |                       | ove the tracking of the in |                 | Version |

| Performance adjustment slider     | You can set the performance to Fast, Normal, and Fine.                                                                                                    |
|-----------------------------------|----------------------------------------------------------------------------------------------------|
|                                   | Set to <b>Fast</b> if movie projections are interrupted.                                                                                                    |
| Lower the resolution and transfer | Available only for projectors with a resolution of WUXGA (1920 $\times$ 1200).                                                                                                    |
|                                   | Select to reduce the size of the data to be transferred to the projector<br>by lowering the resolution. Use this option on a slow network or if it<br>takes too long to display the image or projection is interrupted. |

| Transfer layered window                                 | Windows XP and Windows 7 (when <b>Windows 7 Basic</b> is selected as the theme) only                                                                                                  |  |
|---------------------------------------------------------|----------------------------------------------------------------------------------------------------|--|
|                                                         | When using a layered window, contents such as messages displayed on the computer are not projected by the projector. Select this to project contents from a different layered window. |  |
|                                                         | If the mouse pointer flickers on the screen, select <b>Make the</b><br>movement of the mouse pointer smooth in General settings.                                                      |  |
| Disable Windows Aero and<br>improve the tracking of the | Only available when Windows Aero is selected as the theme in Windows Vista and Windows 7.                                                                                             |  |
| interactive pen                                         | Select to improve the tracking delay for the interactive pen. Windows Aero is disabled and interactive pen operations become smoother.                                                |  |
| Restore Defaults                                        | Resets all adjustment values for <b>Set options</b> to their default settings, except for <b>Edit profile</b> and <b>Switch LAN</b> in <b>General settings</b> .                      |  |

Parent topic: Set options

# Set options - Audio Output

When you click the **Audio Output** tab on the **Set options** screen, the following screen is displayed.

| et options       |                        |               |    |        |
|------------------|------------------------|---------------|----|--------|
| General settings | Adjust performance     | Audio Output  |    |        |
| 🗹 Output aud     | lio from the projector |               |    |        |
|                  |                        |               |    |        |
|                  |                        |               |    |        |
|                  |                        |               |    |        |
|                  |                        |               |    |        |
|                  |                        |               |    |        |
|                  |                        |               |    |        |
|                  |                        |               |    |        |
|                  | Res                    | tore Defaults | OK | Cancel |

| Output audio from the projector | Select to output the computer's audio from the projector. Clear to output audio from the computer.                                                               |
|---------------------------------|----------------------------------------------------------------------------------------------------|
|                                 | However, when playing movies with audio in Movie Sending Mode, audio is always output from the projector regardless of this setting.                             |
|                                 | <b>Note:</b> Audio can only be transferred to one projector. Audio cannot be transferred when connected to multiple projectors.                                  |
| Restore Defaults                | Resets all adjustment values for <b>Set options</b> to their default settings, except for <b>Edit profile</b> and <b>Switch LAN</b> in <b>General settings</b> . |

#### Parent topic: Set options

# Toolbar

After EasyMP Network Projection starts and a connection is made with the projector, the toolbar is displayed on the computer screen. You can use this toolbar to operate and make settings for the projector, and to disconnect the network connection.

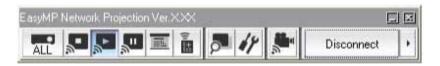

| projectors operated from the toolbar when projecting from multiple<br>the distribution function or multi-screen display function.<br>he icon indicates the projectors that can be controlled. <b>ALL</b> |
|----------------------------------------------------------------------------------------------------|
| he icon indicates the projectors that can be controlled <b>ALI</b>                                                                                                    |
| of the connected projectors can be controlled. For example, when<br>ed, projectors No. 1 and No. 3 can be controlled.                                                                                    |
| while connected to the projector. A black screen is projected                                                                                                    |
|                                                                                                    |

|                       | Releases Stop or Pause.                                                                                                    |
|-----------------------|----------------------------------------------------------------------------------------------------|
| <b>a</b>              |                                                                                                    |
| Show                  |                                                                                                    |
| 2                     | Pauses projected images while connecting to the projector.                                                                    |
| Pause                 |                                                                                                    |
|                       | Switches Presentation Mode between enabled/disabled.                                                                          |
| Presentation Mode     |                                                                                                    |
| (10                   | Displays the Projector control toolbar.                                                                                       |
|                       | Click to turn the video and audio on or off, or switch the input source.                                                      |
| Projector control     |                                                                                                    |
|                       | Displays the multi-screen preview screen.                                                                                     |
| Screen Preview        | Click to display a preview with the settings you have made. Click each display to enlarge each Screen Preview to full-screen. |
| 14                    | Displays the Set options screen.                                                                                              |
| Set options           | Click to adjust the transmission performance during the transfer of computer images.                                          |
|                       | Starts Movie Sending Mode. (Supported models only)                                                                            |
| Movie Sending<br>Mode |                                                                                                    |
| Disconnect            | Disconnects the connection to the projector.                                                                                  |
| Disconnect            |                                                                                                    |

| Signal intensity<br>(Quick Connection<br>Mode only) | Displays the signal intensity when a connection is made in Quick Connection<br>Mode. As the Signal intensity increases, so does the number of lit indicators. |
|-----------------------------------------------------|----------------------------------------------------------------------------------------------------|
| Switch toolbar                                      | Switches the toolbar display between <b>Full</b> , <b>Normal</b> , and <b>Simple</b> . The toolbar display remains as is until switched again.                |

Select target projector

**Projector control** 

Parent topic: Screen Summary

#### **Related tasks**

Hiding Computer Operations Projecting Only a PowerPoint Slide Show Finishing Projecting Images

**Related topics** 

Set options

**Projecting Movies** 

# Select target projector

When you click the **MC** button on the toolbar, the following screen is displayed.

|   | No. | Projector name | Display |             |  |
|---|-----|----------------|---------|-------------|--|
| ~ | 1:  | EMP02FAC1      | 1       |             |  |
| ~ | 2:  | EMP02FAC2      | 1       | <b>1</b>    |  |
| 7 | 3:  | EMP02FAC3      | 1       | <b>1</b> 21 |  |
|   | -   |                |         |             |  |

| 1 | _              | Select the pr                                                                                                    | ojector you want to control.   |
|---|----------------|----------------------------------------------------------------------------------------------------|--------------------------------|
| 2 | No.            | Indicates the number assigned to the projector. This number appears<br>under the icon to indicate the number of the projector that you can control<br>from the toolbar. |                                |
| 3 | Projector name | Displays the projector's name.                                                                                                    |                                |
| 4 | Display        | Displays the display number you selected on the EasyMP Network Projection search and connect screen.                                                                    |                                |
| 5 | -              | Indicates the following status of the projector.                                                                                                    |                                |
|   |                | Projection has stopped.                                                                                                    |                                |
|   |                | Currently projecting.                                                                                                    |                                |
|   |                | Projection has been paused.                                                                                                    |                                |
|   |                | During the Presentation Mode.                                                                                                    |                                |
|   |                |                                                                                                    | During the Movie Sending Mode. |

Parent topic: Toolbar

#### **Related references**

Search and Connect Screen

**Related tasks** 

Hiding Computer Operations Projecting Only a PowerPoint Slide Show

**Related topics** 

**Projecting Movies** 

## **Projector control**

When you click the is button on the toolbar, the following toolbar is displayed.

| Projector control |      | 12 |
|-------------------|------|----|
|                   | 6009 | σD |

|                     | Hides and mutes the video and audio.                                                     |
|---------------------|------------------------------------------------------------------------------------------|
| A/V Mute            |                                                                                          |
|                     | Changes to images from the input port to which the computer or USB device are connected. |
| Switch PC source    |                                                                                          |
| σο                  | Changes to images from the video input port.                                             |
| Switch video source |                                                                                          |

Parent topic: Toolbar

#### **Related tasks**

Hiding Computer Operations

Switching the Input Source

# Movie Sending Mode

When you click the solution on the toolbar and select a projector, the following screen is displayed.

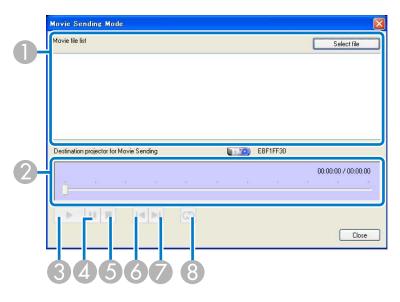

| 1 | Movie file list | Displays a list of selected movie files.                                                                                     |
|---|-----------------|----------------------------------------------------------------------------------------------------|
| 2 | —               | Displays the current point in the movie file. You can drag and drop the slider to the point where you want to start playing. |
| 3 | •               | Plays the file.                                                                                                    |
| 4 | ш               | Pauses play back.                                                                                                    |
| 5 |                 | Stops play back.                                                                                                    |

| 6 | 14 | Plays the current file from the beginning.                                                                                     |
|---|----|----------------------------------------------------------------------------------------------------|
| 7 | ►l | Plays the next file from the beginning.                                                                                        |
| 8 | 3  | Plays repeatedly from the first file in the list. You cannot repeat one specific file if there are multiple files in the list. |

Parent topic: Screen Summary

**Related topics** 

**Projecting Movies** 

# Add-Remove Virtual Display

During installation and startup of EasyMP Network Projection on Windows, the Add-Remove Virtual Display screen is displayed.

| irtual display other than the one currently in use, you<br>vill need to restart your computer. |
|------------------------------------------------------------------------------------------------|
| Virtual Display 1                                                                              |
| Virtual Display 2                                                                              |
| Virtual Display 3                                                                              |
| Virtual Display 4                                                                              |

| 1 | Virtual Display | Select the virtual display you want to use for the multi-screen display |
|---|-----------------|-------------------------------------------------------------------------|
|   | 1 to 4          | function. You can select up to four monitors.                           |

Parent topic: Screen Summary

**Related tasks** 

Enabling the Virtual Display Driver (Windows)

# Appendix

See these sections to learn more about EasyMP Network Projection software.

Updating and Uninstalling the Software Supported Resolutions and Colors Limitations Notices

# Updating and Uninstalling the Software

Follow these instructions to update or uninstall EasyMP Network Projection.

Getting the Latest Version of the Application Uninstalling EasyMP Network Projection (Windows XP/Windows Vista/Windows 7) Uninstalling EasyMP Network Projection (Windows 8) Uninstalling EasyMP Network Projection (Mac OS X)

Parent topic: Appendix

### **Getting the Latest Version of the Application**

Updates to this software and this manual may be available for your product. To check for updates, visit epson.com/support (U.S) or epson.ca/support (Canada) and select your product.

Parent topic: Updating and Uninstalling the Software

# Uninstalling EasyMP Network Projection (Windows XP/Windows Vista/Windows 7)

For Windows XP, Windows Vista, and Windows 7, follow the instructions below to uninstall EasyMP Network Projection.

Note: You need administrator authority to uninstall the software.

- 1. Turn on your computer.
- 2. Make sure all running applications are closed.
- 3. Click Start, and then click Control Panel.
- 4. Do one of the following.
  - Windows XP: Double-click Add or Remove Programs.

- Windows Vista and Windows 7: Click Uninstall a program from the Programs category.
- 5. Select **EasyMP Network Projection**, and then do one of the following.
  - Windows XP: Click Change/Remove.
  - Windows Vista and Windows 7: Click Uninstall/Change.
- 6. Follow the on-screen instructions.

Parent topic: Updating and Uninstalling the Software

## **Uninstalling EasyMP Network Projection (Windows 8)**

For Windows 8.x, follow the instructions below to uninstall EasyMP Network Projection.

**Note:** You need administrator authority to uninstall EasyMP Network Projection.

- 1. Turn on your computer.
- 2. Make sure all running applications are closed.
- 3. Navigate to the **Apps** screen, and then right-click (press and hold) **EasyMP Network Projection Ver.X.XX**.
- 4. Select **Uninstall** from the app bar.
- 5. Select EasyMP Network Projection, and then select Uninstall.
- 6. Follow the on-screen instructions.

Parent topic: Updating and Uninstalling the Software

# Uninstalling EasyMP Network Projection (Mac OS X)

For Mac OS X, follow the instructions below to uninstall EasyMP Network Projection.

- 1. Turn on your computer.
- 2. Make sure all running applications are closed.
- 3. Open the Applications folder.
- 4. Open the EasyMP Network Projection Tools folder, and then double-click EasyMP Network Projection Uninstaller.app.
- 5. Follow the on-screen instructions.

Parent topic: Updating and Uninstalling the Software

# **Supported Resolutions and Colors**

Check these sections for the computer screen resolutions and the number of colors that EasyMP Network Projection can project.

Supported Resolutions

**Display Color** 

Parent topic: Appendix

### **Supported Resolutions**

The following computer screen resolutions can be projected. You cannot connect to a computer with a resolution greater than WUXGA.

- VGA (640 × 480)
- SVGA (800 × 600)\*
- XGA (1024 × 768)\*
- SXGA (1280 × 960)
- SXGA (1280 × 1024)
- SXGA+ (1400 × 1050)\*
- WXGA (1280 × 768)\*
- WXGA (1280 × 800)\*
- WXGA+ (1440 × 900)\*
- UXGA (1600 x 1200)
- WUXGA (1920 × 1200)

\* Supported resolutions when the multi-screen display function is on.

When using a computer screen with a unique aspect ratio, the resolution is increased or decreased depending on the resolution of the computer and the projector to avoid impairing image quality.

Depending on the resolution, the vertical or horizontal margins may be projected in black.

Parent topic: Supported Resolutions and Colors

### **Display Color**

The following number of computer screen colors can be projected.

| Windows      | Mac OS X                             |
|--------------|--------------------------------------|
| 16-bit color | Approx. 32,000 colors (16-bit)       |
| 32-bit color | Approx. 16.7 million colors (32-bit) |

The operational guarantee for multi-screen display is 16-bit and 32-bit color.

Parent topic: Supported Resolutions and Colors

### Limitations

Check these sections for restrictions applied when projecting computer images while using EasyMP Network Projection.

Connection Limitations Limitations when Projecting from Windows Photo Gallery or Windows Live Photo Gallery Limitations in Windows Aero Limitations when Projecting from Windows Media Center

Parent topic: Appendix

### **Connection Limitations**

Note the following limitations when using EasyMP Network Projection.

- If the transmission speed of the wireless LAN is low, the network may disconnect unexpectedly.
- Applications that use part of DirectX functions may not be displayed correctly (Windows only).
- You cannot project full-screen MS-DOS prompts (Windows only).
- There are times when the image on the computer screen and the image projected by the projector may not match exactly.
- Movies are not played as smoothly as they are on a computer.

Parent topic: Limitations

# Limitations when Projecting from Windows Photo Gallery or Windows Live Photo Gallery

Note the following limitations when launching Windows Photo Gallery or Windows Live Photo Gallery when using EasyMP Network Projection.

• Slideshow is played back in simple mode when projecting from Windows Photo Gallery or Windows Live Photo Gallery.

Because the toolbar is not displayed, you cannot change the Theme (effects) while playing a slide show, regardless of the Windows Experience Index rating.

Once simple mode has started, you cannot change modes while Windows Photo Gallery or Windows Live Photo Gallery is running, even if you close EasyMP Network Projection. Restart Windows Photo Gallery or Windows Live Photo Gallery.

• You cannot play movies.

#### Parent topic: Limitations

#### **Limitations in Windows Aero**

Note the following limitations when the window design for your computer is Windows Aero.

• The layered window is projected regardless of the **Transfer layered window** setting on the **Set options** screen in EasyMP Network Projection.

For example, when **Transfer layered window** for the EasyMP Network Projection toolbar is disabled, it is not projected even if it is displayed on the computer screen. However, the toolbar is projected.

• A few minutes after you connect a computer to the projector over a network with EasyMP Network Projection, the following message may be displayed.

| Do  | you want to change the color scheme to improve performance?                                                                                                    |
|-----|----------------------------------------------------------------------------------------------------|
| are | dows has detected your computer's performance is slow. This could be because there<br>not enough resources to run the Windows Aero color scheme. To improve<br>formance, try changing the color scheme to Windows Vista Basic. Any change you<br>ke will be in effect until the next time you log on to Windows. |
| -   | Change the color scheme to Windows Vista Basic                                                                                                    |
| -   | Keep the current color scheme, but ask me again if my<br>computer continues to perform slowly                                                                                                    |
| -   | <ul> <li>Keep the current color scheme, and don't show this message<br/>again</li> </ul>                                                                                                    |

It is recommended that you select **Keep the current color scheme**, and don't show this message again. This selection is enabled until the computer is restarted.

Parent topic: Limitations

### Limitations when Projecting from Windows Media Center

Note the following limitations when projecting from Windows Media Center.

- You cannot project images in full screen mode using Windows Media Center. Switch to window display mode to project the images.
- If audio stops during playback when transferring audio from the computer to the projector using EasyMP Network Projection, try restarting the application you are using.

Parent topic: Limitations

### **Notices**

Check these sections for important notices about your projector.

**Copyright Notice** 

**About Notations** 

**General Notice** 

Parent topic: Appendix

### **Copyright Notice**

All rights reserved. No part of this publication may be reproduced, stored in a retrieval system, or transmitted in any form or by any means, electronic, mechanical, photocopying, recording, or otherwise, without the prior written permission of Seiko Epson Corporation. No patent liability is assumed with respect to the use of the information contained herein. Neither is any liability assumed for damages resulting from the use of the information contained herein.

Neither Seiko Epson Corporation nor its affiliates shall be liable to the purchaser of this product or third parties for damages, losses, costs, or expenses incurred by the purchaser or third parties as a result of: accident, misuse, or abuse of this product or unauthorized modifications, repairs, or alterations to this product, or (excluding the U.S.) failure to strictly comply with Seiko Epson Corporation's operating and maintenance instructions.

Seiko Epson Corporation shall not be liable against any damages or problems arising from the use of any options or any consumable products other than those designated as Original Epson Products or Epson Approved Products by Seiko Epson Corporation.

The contents of this guide may be changed or updated without further notice.

Illustrations in this guide and the actual projector may differ.

Parent topic: Notices

### **About Notations**

- Microsoft<sup>®</sup> Windows<sup>®</sup> XP Professional operating system
- Microsoft<sup>®</sup> Windows<sup>®</sup> XP Home Edition operating system
- Microsoft<sup>®</sup> Windows Vista<sup>®</sup> operating system
- Microsoft<sup>®</sup> Windows<sup>®</sup> 7 operating system
- Microsoft<sup>®</sup> Windows<sup>®</sup> 8 operating system
- Microsoft<sup>®</sup> Windows<sup>®</sup> 8.1 operating system

In this guide, the operating systems above are referred to as "Windows XP," "Windows Vista," "Windows 7," "Windows 8", and "Windows 8.1." Furthermore, the collective term Windows may be used to refer to Windows XP, Windows Vista, Windows 7, Windows 8, Windows 8.1, and multiple versions of Windows may be referred to as, for example, Windows XP/Vista, with the Windows notation omitted.

- Mac OS X 10.4.x
- Mac OS X 10.5.x
- Mac OS X 10.6.x
- Mac OS X 10.7.x
- Mac OS X 10.8.x
- Mac OS X 10.9.x

In this guide, the operating systems above are referred to as "Mac OS X 10.4.x," "Mac OS X 10.5.x," "Mac OS X 10.6.x," "Mac OS X 10.7.x," "Mac OS X 10.8.x", and "Mac OS X 10.9.x." Furthermore, the collective term "Mac OS X" is used to refer to them all.

#### Parent topic: Notices

### **General Notice**

IBM, DOS/V, and XGA are trademarks or registered trademarks of International Business Machines Corporation.

Macintosh, Mac, Mac OS, and iMac are trademarks of Apple Inc.

Microsoft, Windows, Windows NT, Windows Vista, PowerPoint, and Windows logo are trademarks or registered trademarks of Microsoft Corporation in the United States and/or other countries.

Other product names used herein are also for identification purposes only and may be trademarks of their respective owners. Epson disclaims any and all rights in those marks.

Software Copyright: This product uses free software as well as software to which this company holds the rights.

© 2014 Epson America, Inc.

Copyright Attribution

Parent topic: Notices

**Copyright Attribution** 

3/14

CPD-40445

Parent topic: General Notice

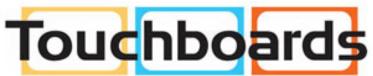

205 Westwood Ave, Long Branch, NJ 07740 Phone: 866-94 BOARDS (26273) / (732)-222-1511 Fax: (732)-222-7088 | E-mail: sales@touchboards.com